### Meet the TI-Innovator Hub TI-84 Plus CE Python

Texas Instruments [@ticalculato](mailto:stem-team@ti.com)rs

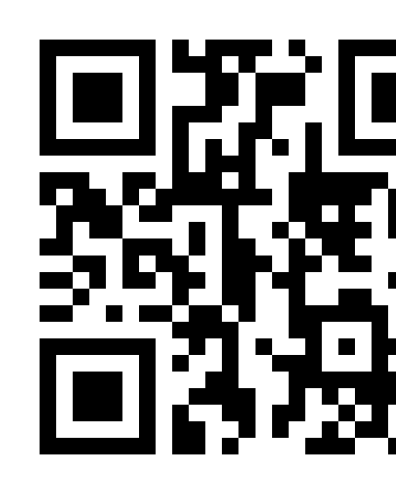

www.TIstemProje

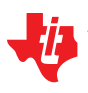

Contact stem-team@ti.com with questions

## Meet the TI-Innovator Hub

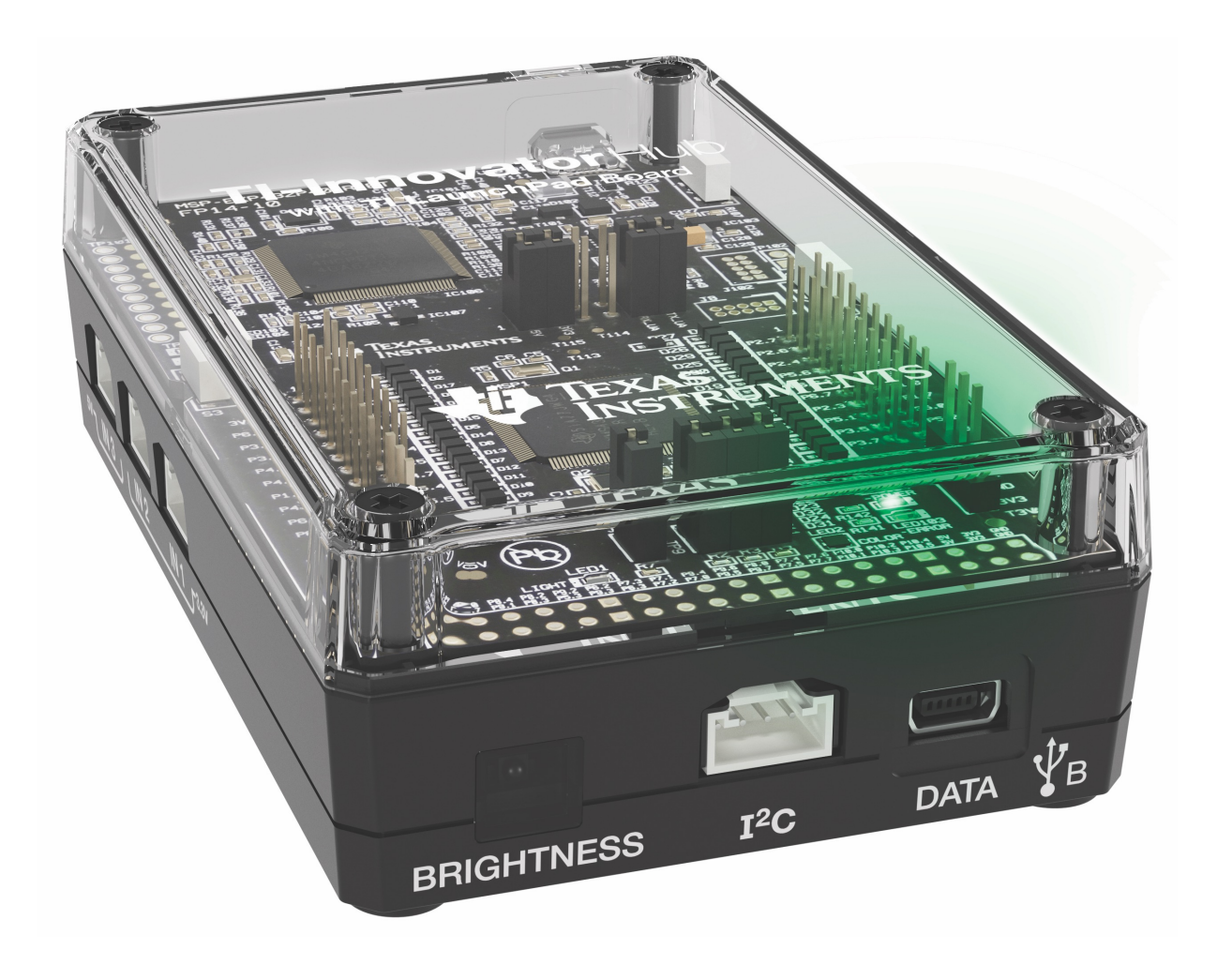

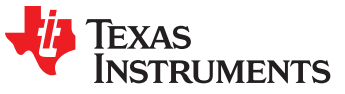

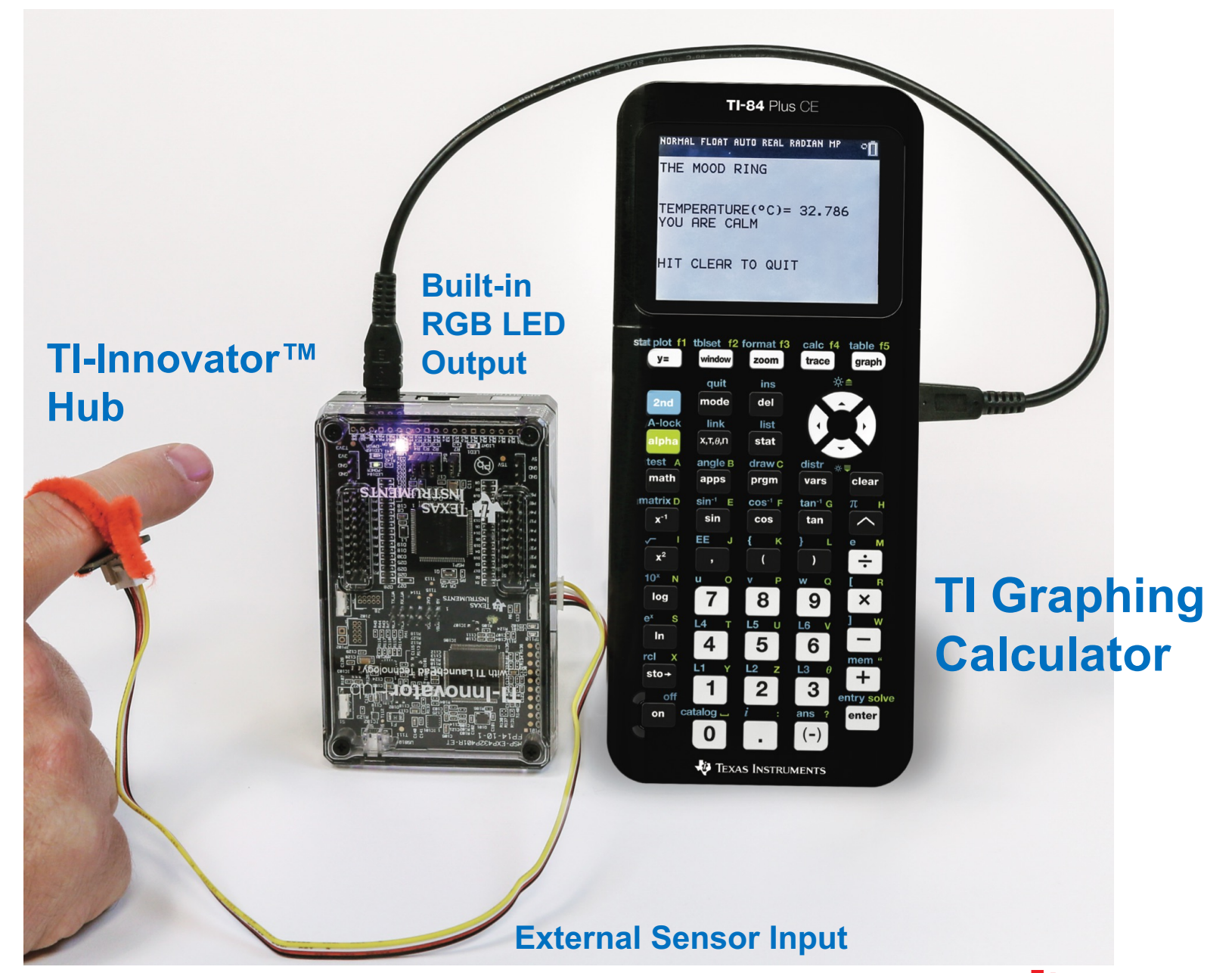

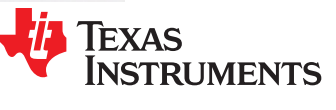

## Hub from the Front

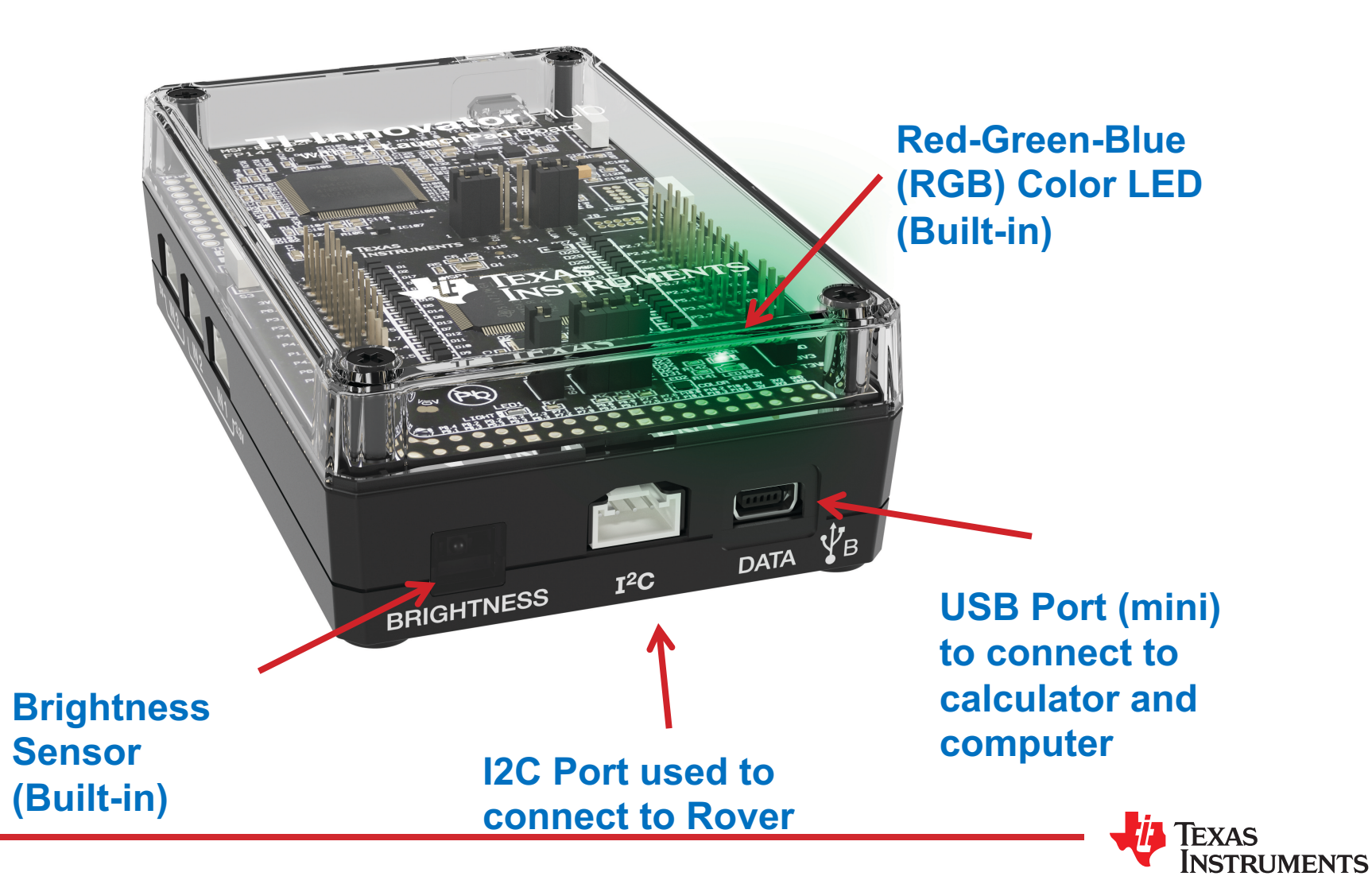

# Hub from the Bottom

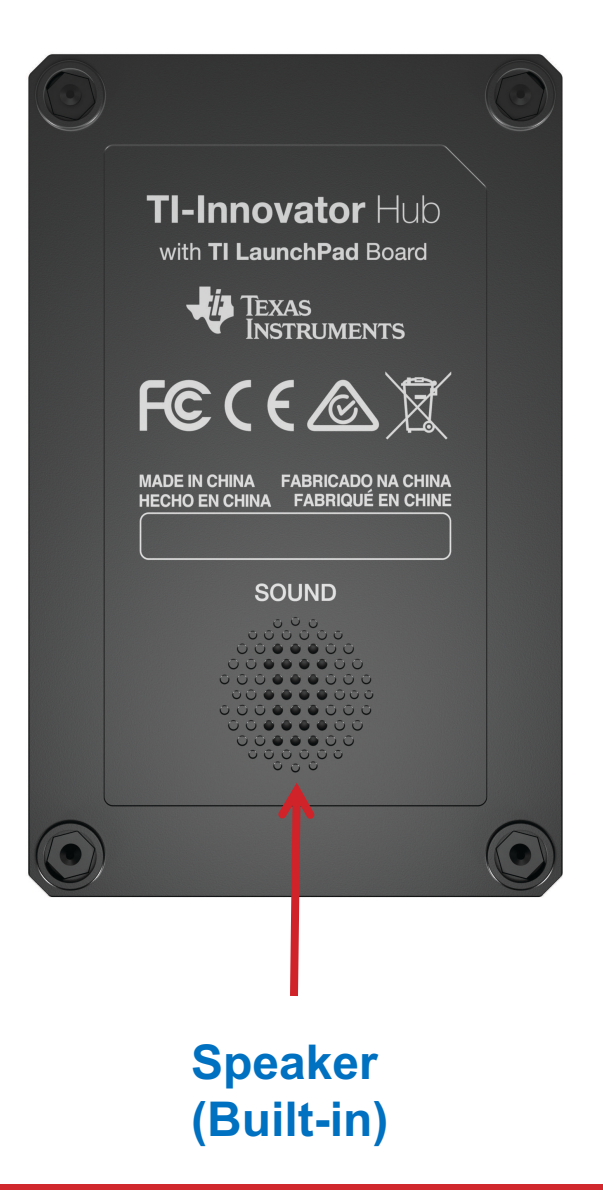

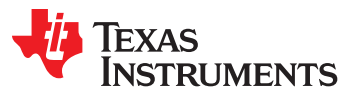

## Hub from the side – input ports

**Input ports for external sensors with Grove connectors**

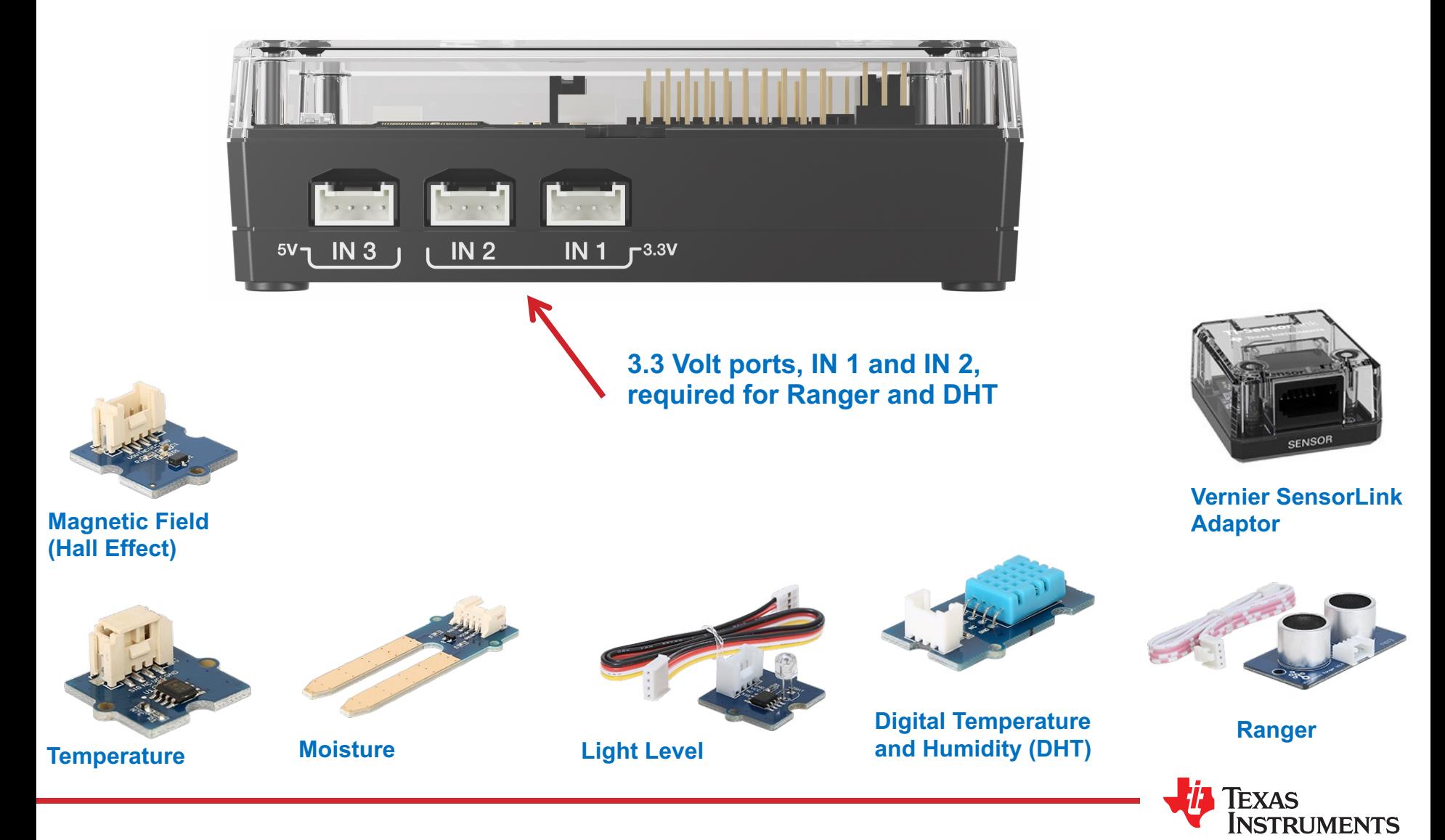

## Hub from the side – Output ports

#### **Output ports for external motors and other outputs with Grove connectors**

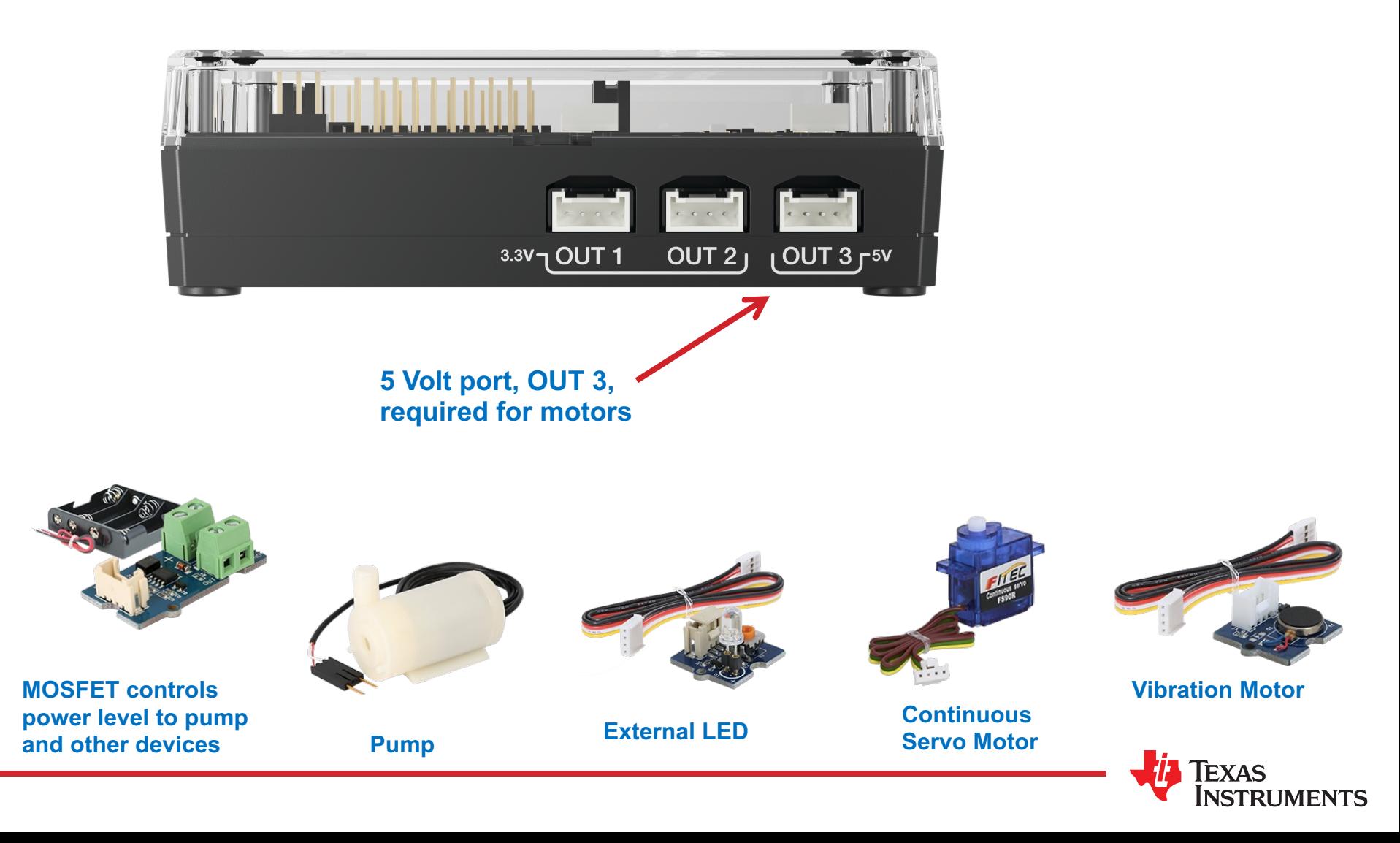

## Hub from the Back – breadboard ports

**USB Port (micro) connects to external batteries and wall socket.**

**Connects to computer for updating Hub firmware.**

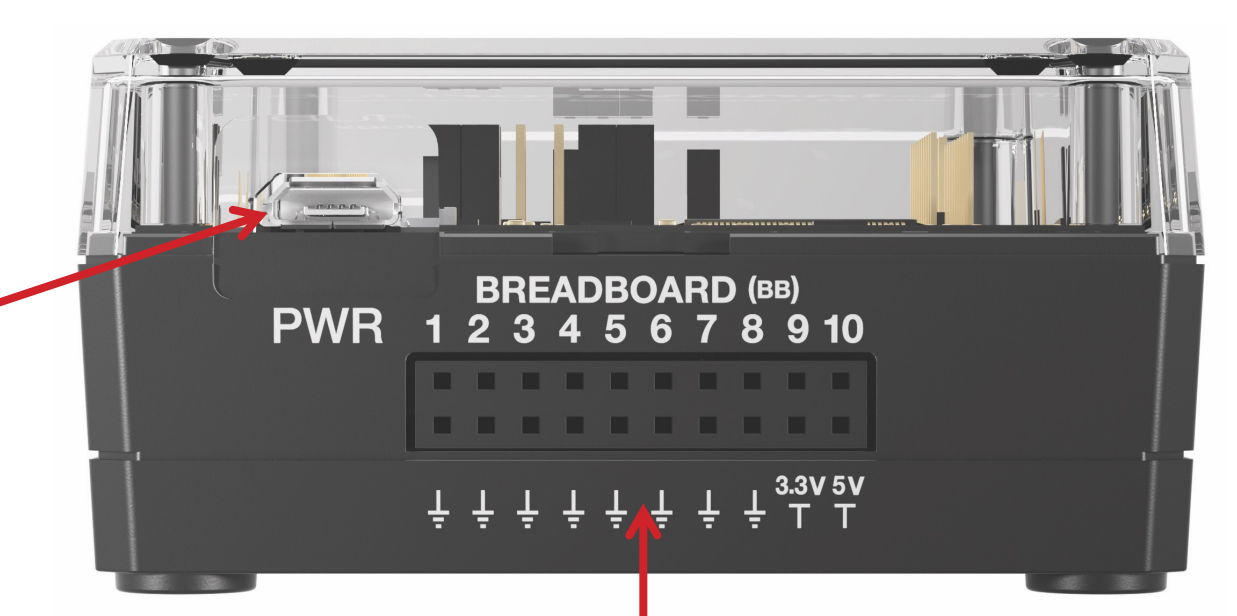

#### **Breadboard ports**

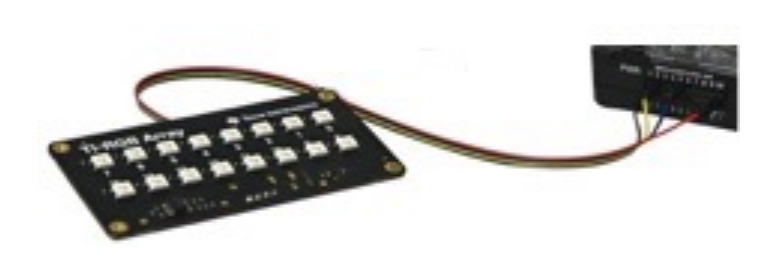

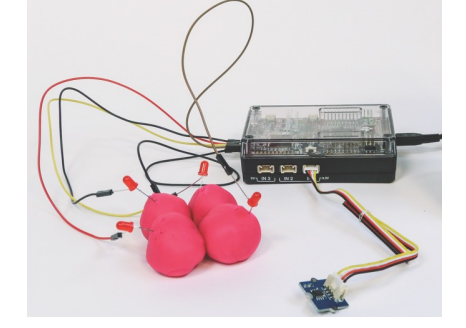

**RGB Array Four-Chambered Heart Project**

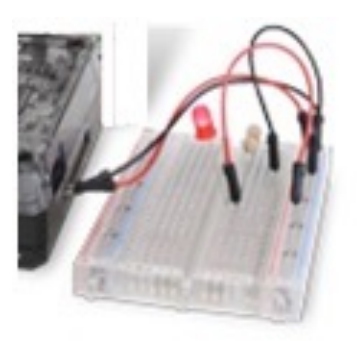

**Path to STEM Projects with breadboard** 

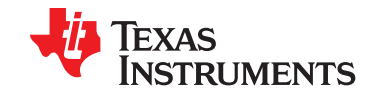

### Putting Inputs and Outputs together in a Smart System

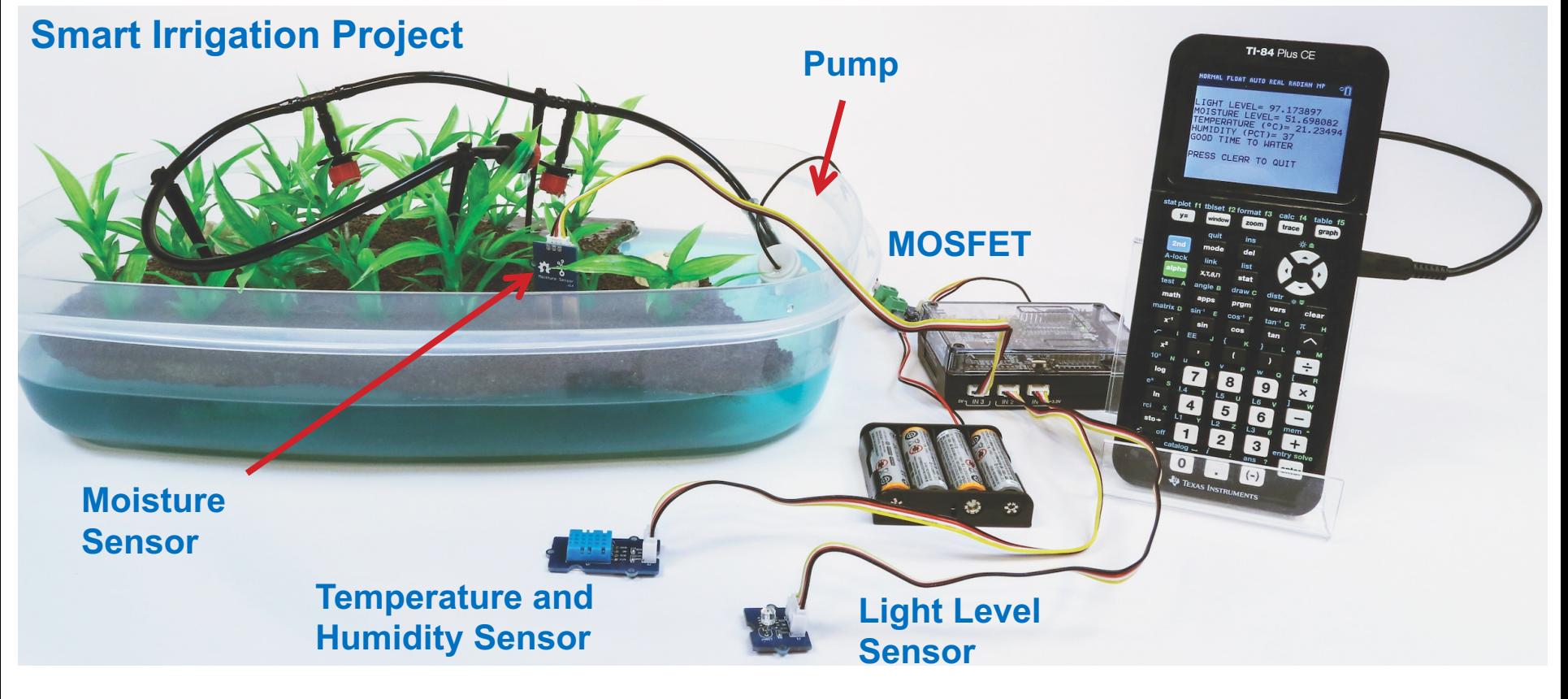

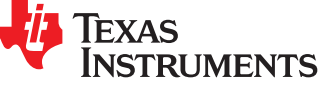

## Connecting the Hub to your calculator

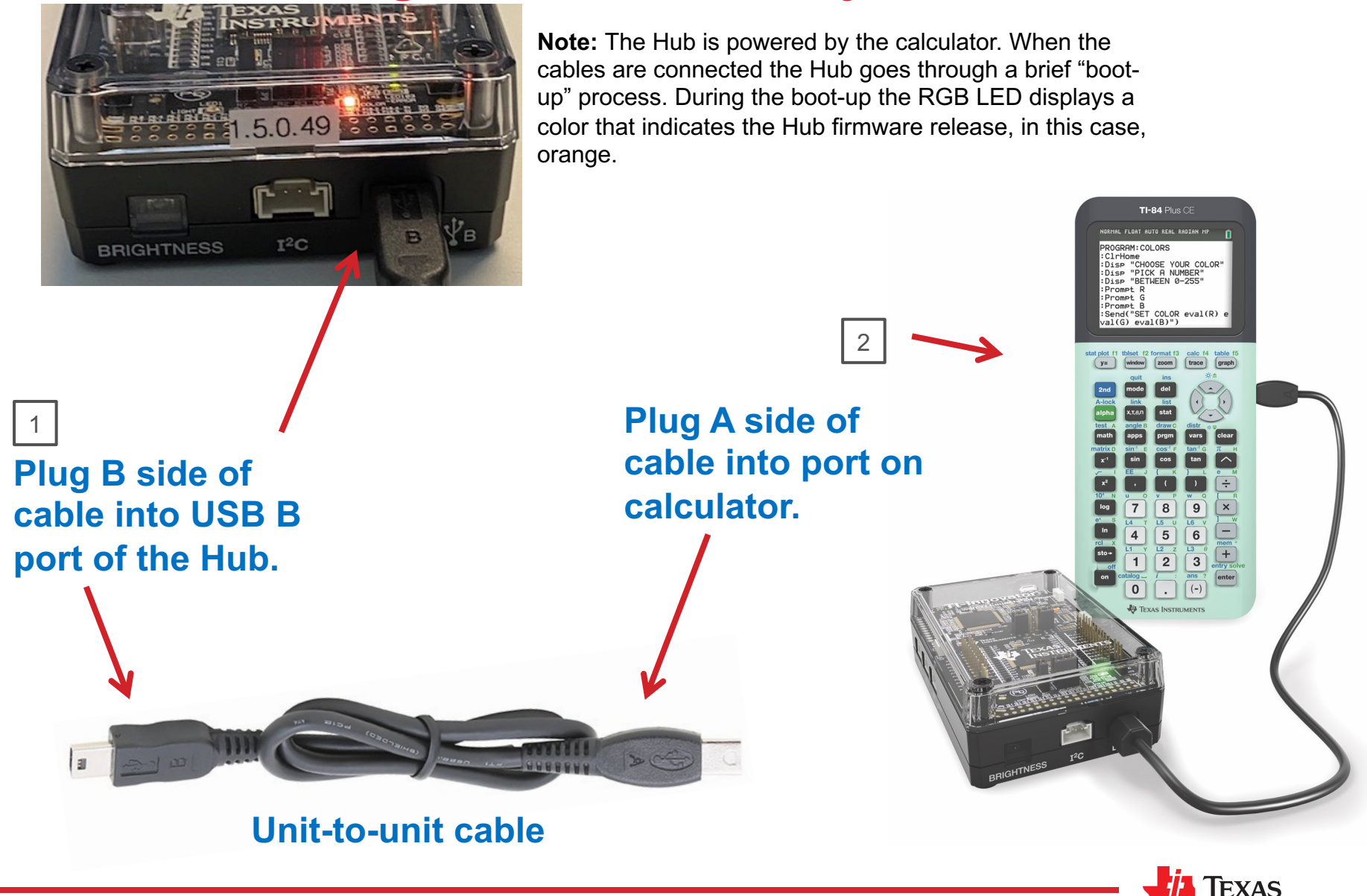

**INSTRUMENTS** 

### **Creating a new Python Program**

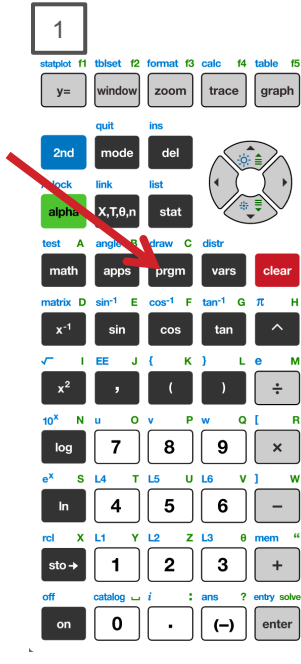

Press the **[prgm]** key to create, edit and execute TI-Python programs.

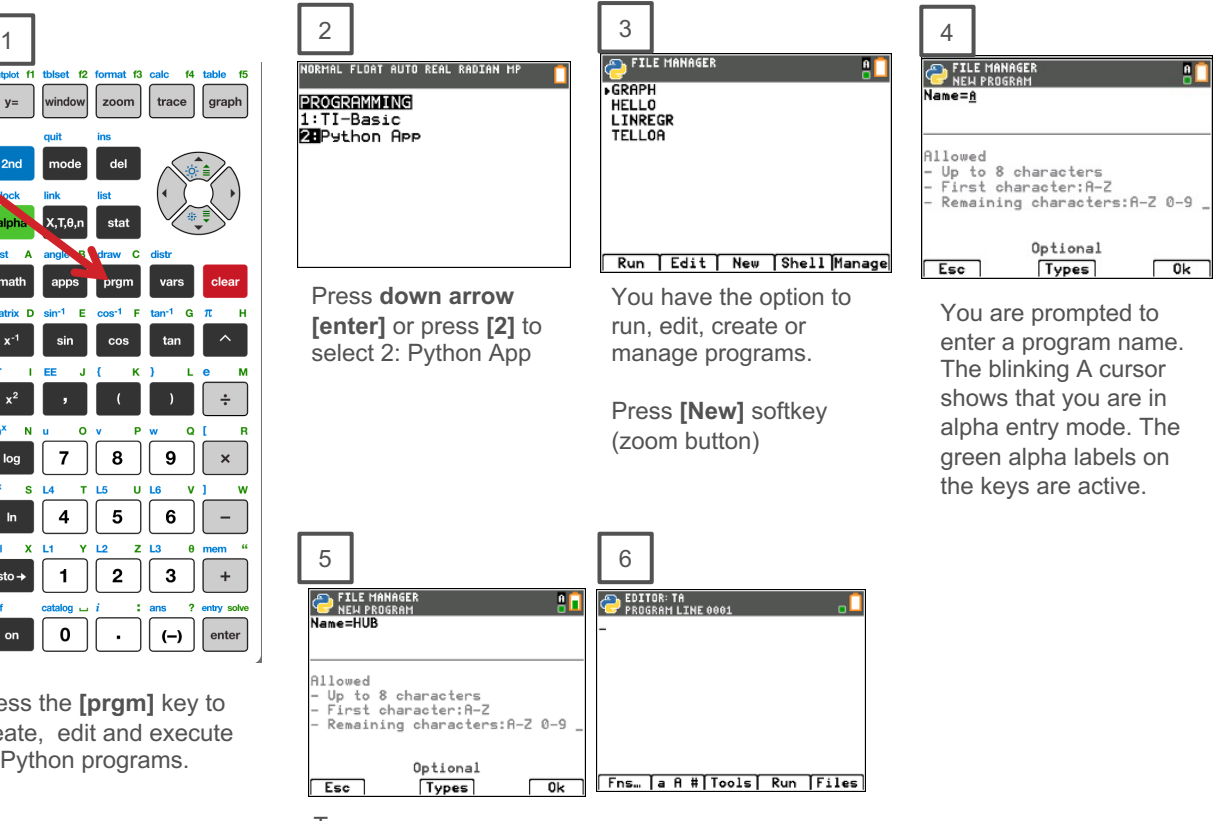

Type your program name and press **[Ok].**

You are now in position to begin entering statements to your program.

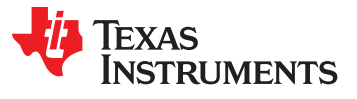

### **Entering a TI-Innovator Hub Program – 1** importing the ti-hub module

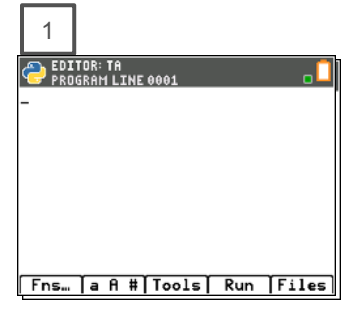

The Python program editor uses an insert cursor and a backspace delete. Press **[Fns…]** softkey to see functions to use in your program.

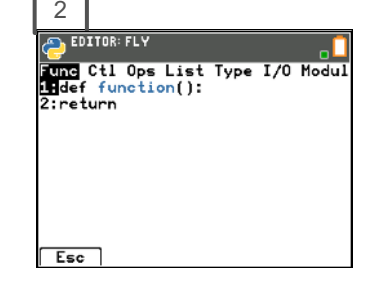

Press **right arrow** repeatedly or **left arrow** to move to the Modul menu.

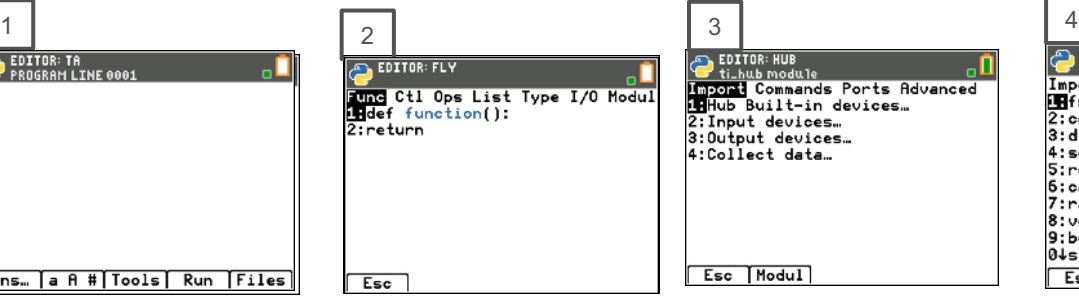

You will see a menu of installed modules available to use functions from. Select **6:ti\_hub…**

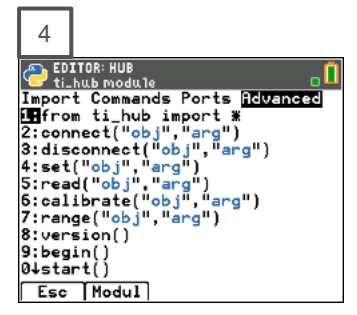

Press **right arrow** repeatedly or **left arrow** to move to the Advanced menu.

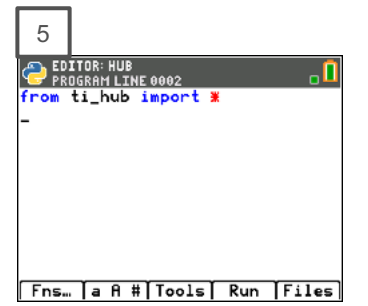

The ti\_hub module import statement is pasted to your program. The ti\_hub import statement brings in the functions and statements available on the ti\_hub Commands and Advanced menus.

You will include additional import statements for inputs and outputs in your programs. You are now ready to add statements to complete your program.

See the next slide.

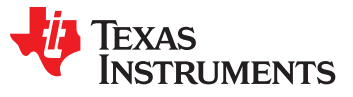

### **Entering a TI-Innovator Hub Program - 2**

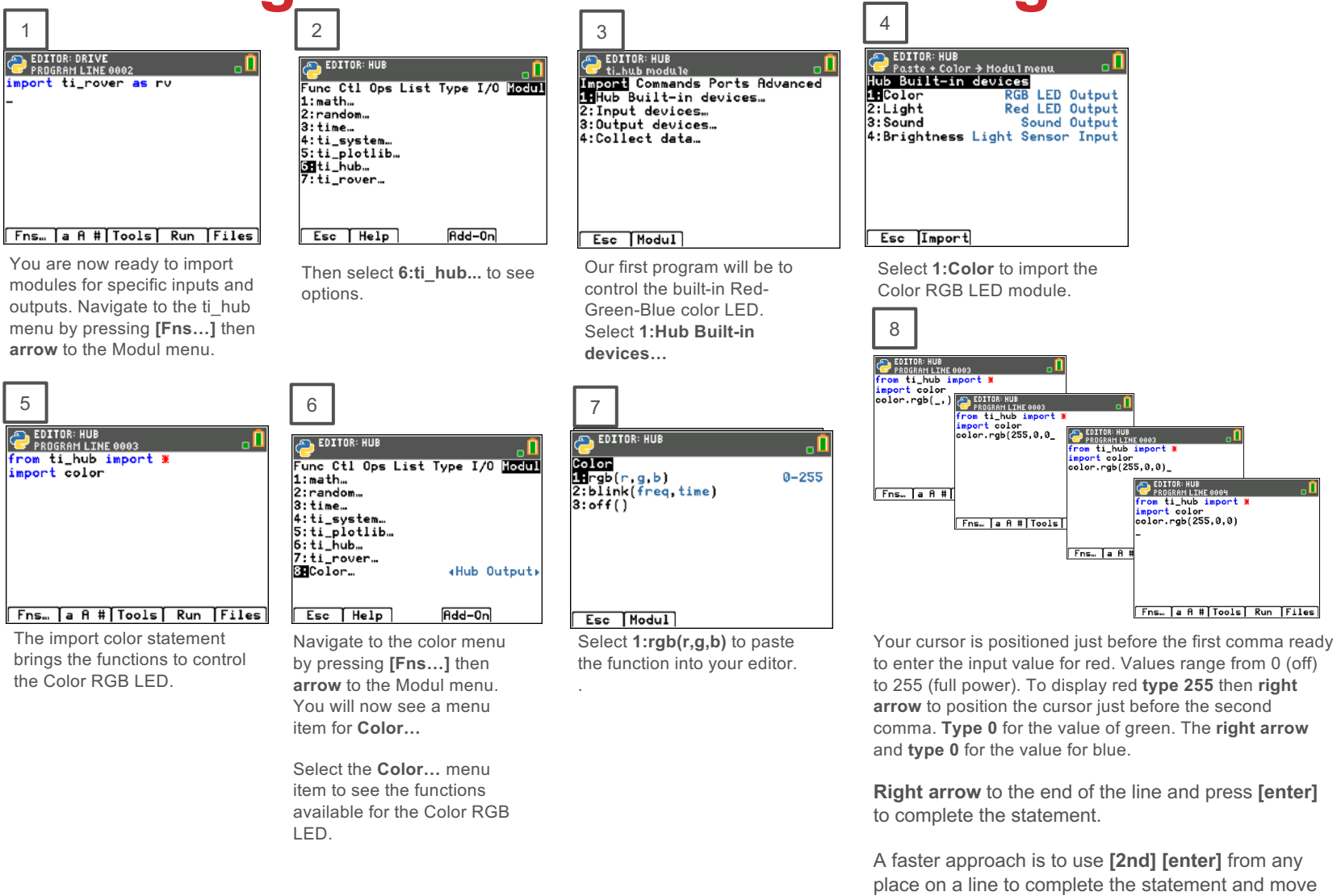

**Note:** It is important that each statement begin on a new line.

the cursor to the beginning of a blank line below.

.

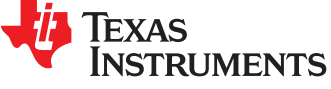

## Running a Hub Program

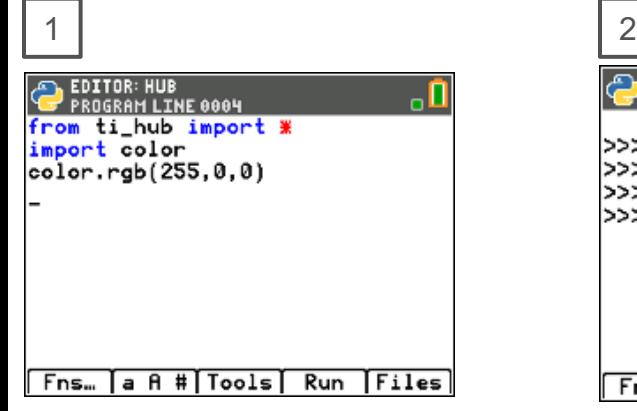

Press **[Run**] (trace key) to run the program from the Python shell.

Before running the program make sure that the calculator and the Hub are connected.

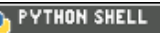

>>> # Shell Reinitialized >>> # Running HUB >>> from HUB import \*  $>>1$ 

#### Fns... a A # | Tools Editor Files

Your program runs in a Python shell.

You can re-run the program from the shell by pressing **[Tools]**  (zoom key) then select **1:Rerun Last Program** from the menu.

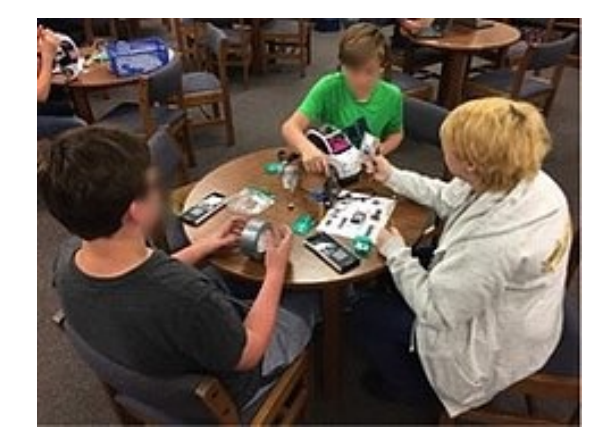

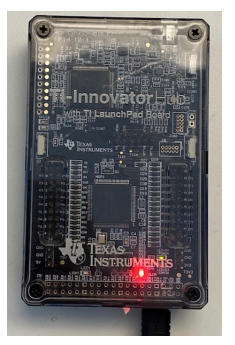

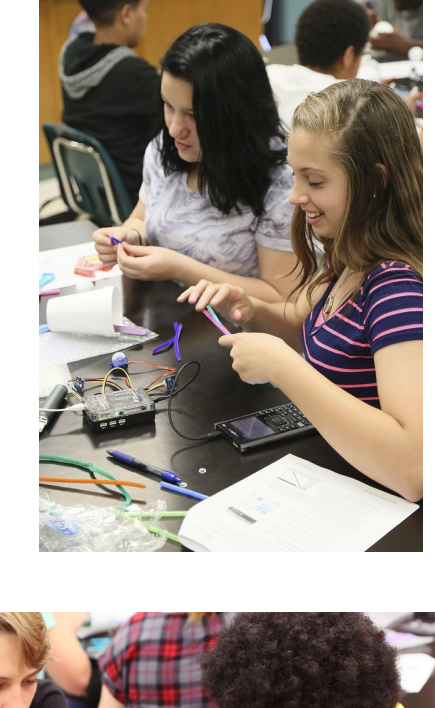

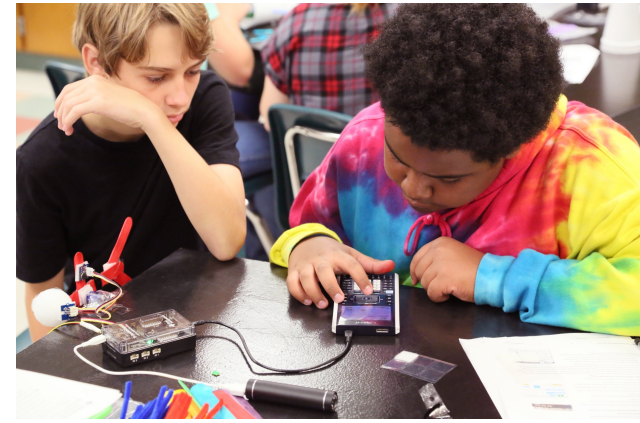

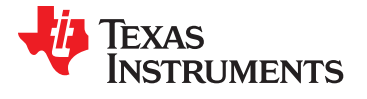

## Editing a Hub Program

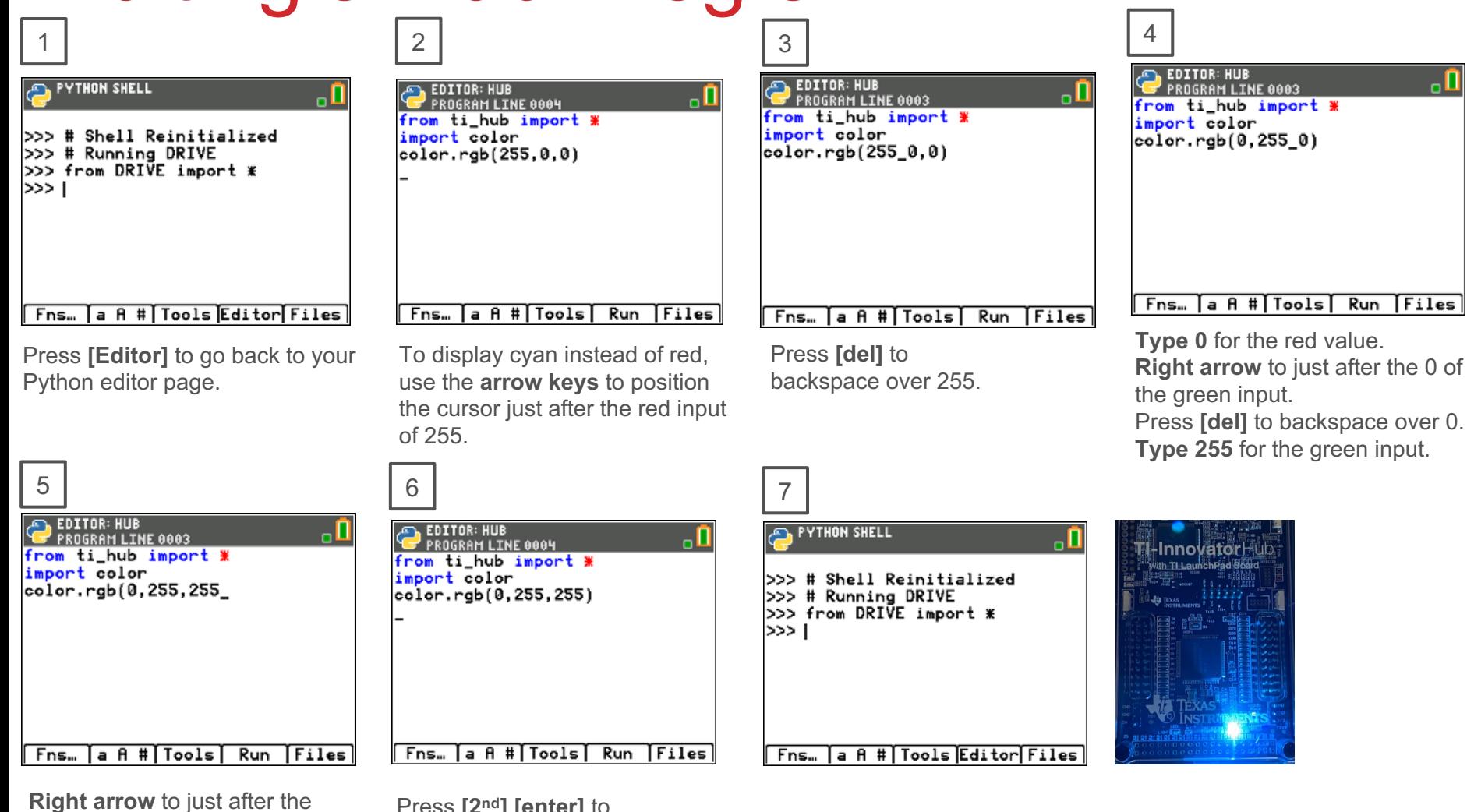

**NSTRUMENTS** 

0 for the blue input. Press **[del]** to backspace over 0. **Type 255** for the blue input.

Press **[2nd] [enter]** to complete the statement.

Press **[Run]** to run the program in the Python shell.

### **TI-Innovator Hub Module Menus**

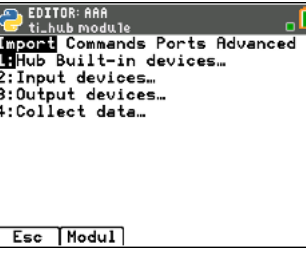

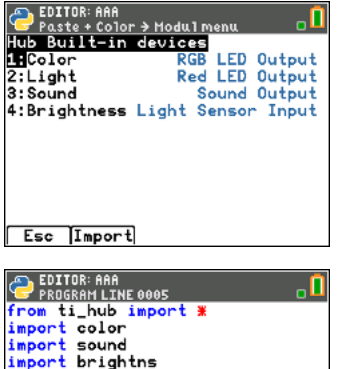

#### Import Commands Ports Advanced

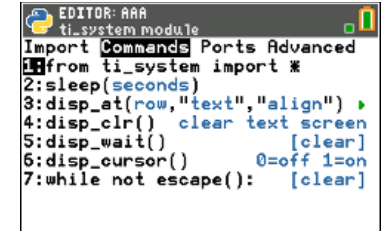

**SALEDITOR: ARA** 

**Golor**<br>Lirgb(r.g.b)<br>2:blink(freq.time)<br>3:off()

Esc | Modul

 $0 - 255$ 

Esc Modul

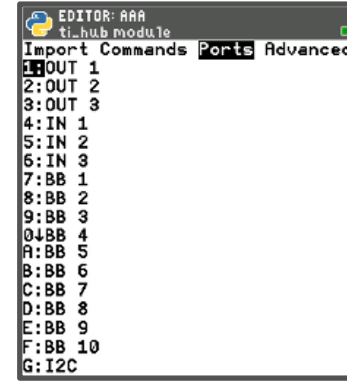

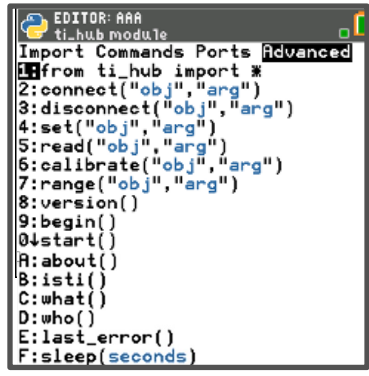

\* Importing a Hub object module adds to the Modul menu.

#### Fns... a A # | Tools | Run | Files

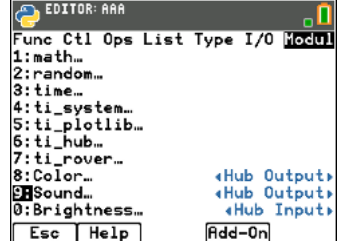

Color Menus\*

Func Ctl Ops List Type I/O Mochl

«Hub Output»

«Hub Output»

Add-On

«Hub Input»

EDITOR: ARA

 $1:math.$ 2: random...  $3:time...$ 4:ti\_system... 5:ti\_plotlib...  $6:11$ \_hub... 7:ti\_rover...

8 Color.

 $9:$  Sound...

0:Brightness..

Esc Help

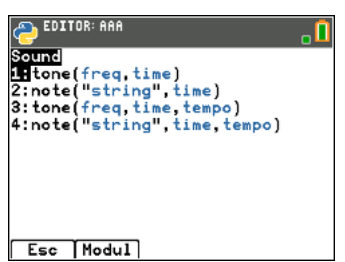

#### Sound Menus\* **Brightness Menus**\*

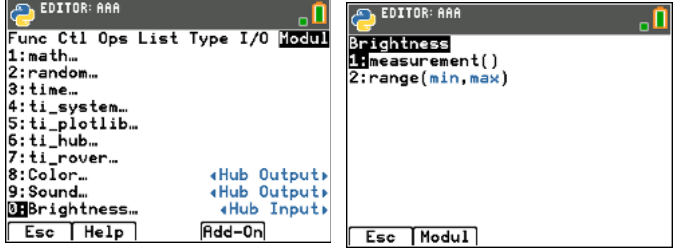

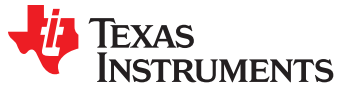

## Copying and Pasting a Line of Code

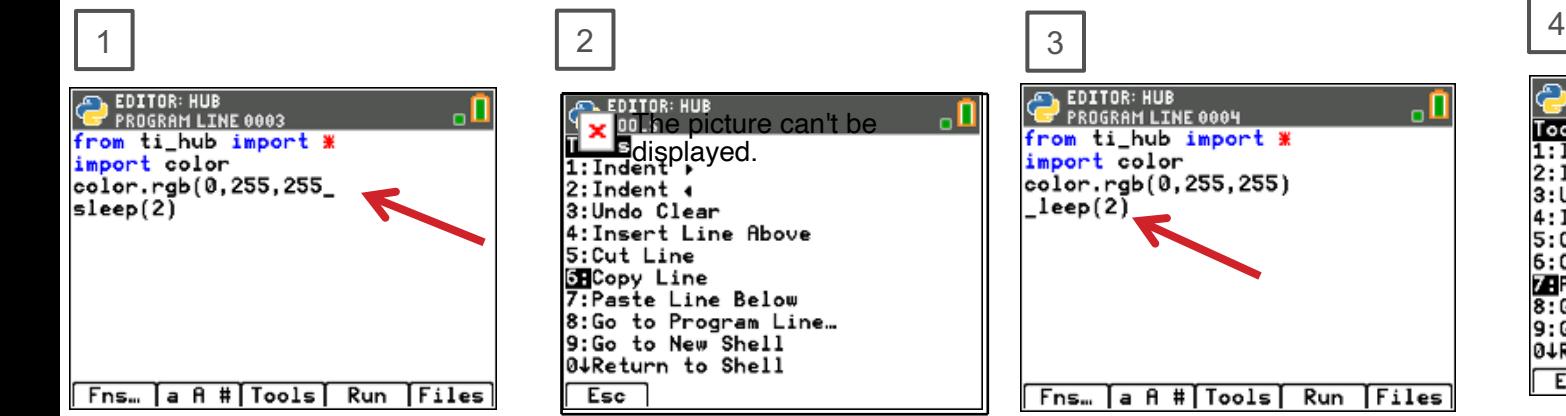

Press **[Tools]** then select **6:Copy** 

**Line** from the menu.

After you select you will be returned to the editor.

Use **arrow keys** to move the cursor to a position anywhere on the line that you would like to copy.

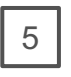

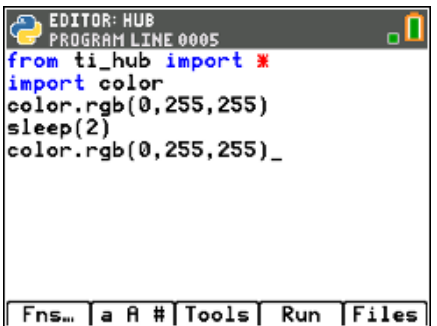

You can paste again by returning to the **[Tools]** menu and selecting **7:Paste Line Below.**

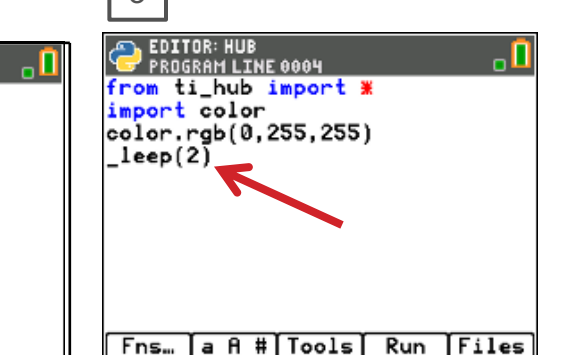

Use **arrow keys** to move the cursor to any location on the line above where you would like to insert the copied line.

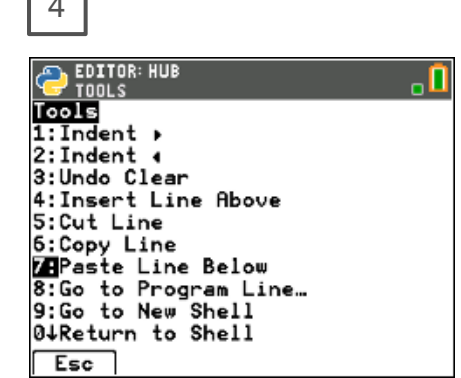

Press **[Tools]** then select **7:Paste Line Below** from the menu. The copied line will be pasted.

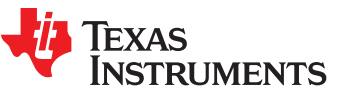

### Opening an existing Python Program File

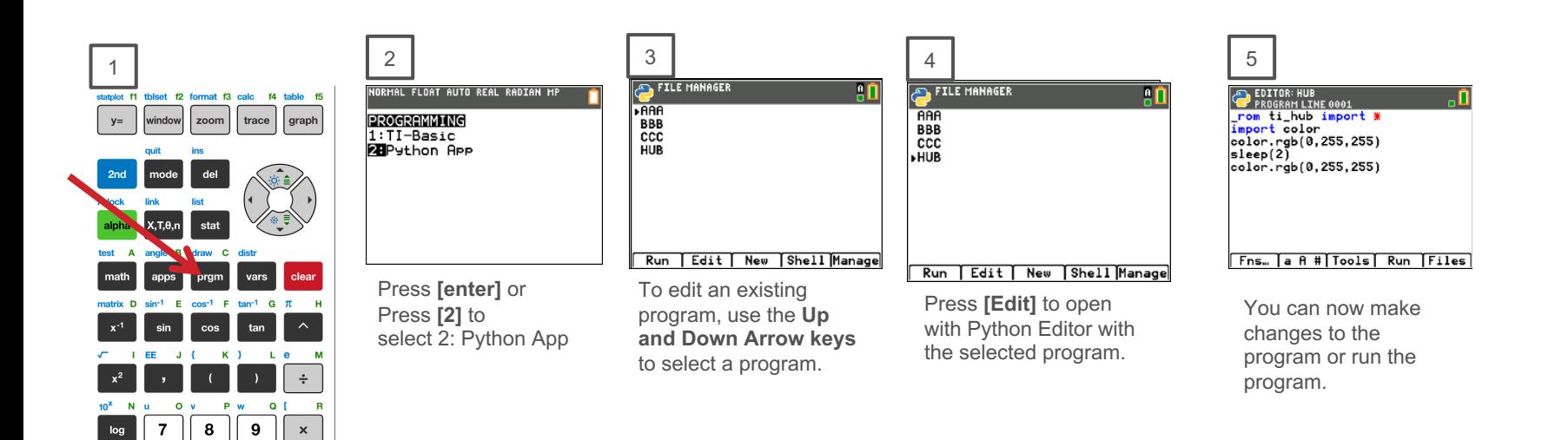

Press the **[prgm]** key to create, edit and execute TI-Python programs.

 $T/L5$ 

 $Y<sub>12</sub>$ 

1

 $\pmb{0}$ 

 ${\bf 5}$ 

 $\mathbf{r}$ 

 $\mathbf{x}_a$  $S<sub>14</sub>$ 

 $\mathsf{In}$ 4  $rel \times 14$ 

on

 $U$  L6  $V$  ]

6

 $(-)$ enter

 $+$ 

? entry solve

 $Z = 13$  $\overline{2}$  $\mathbf{3}$ 

 $: ans$ 

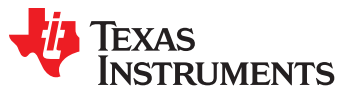

### Copying/Replicating a Python Program File

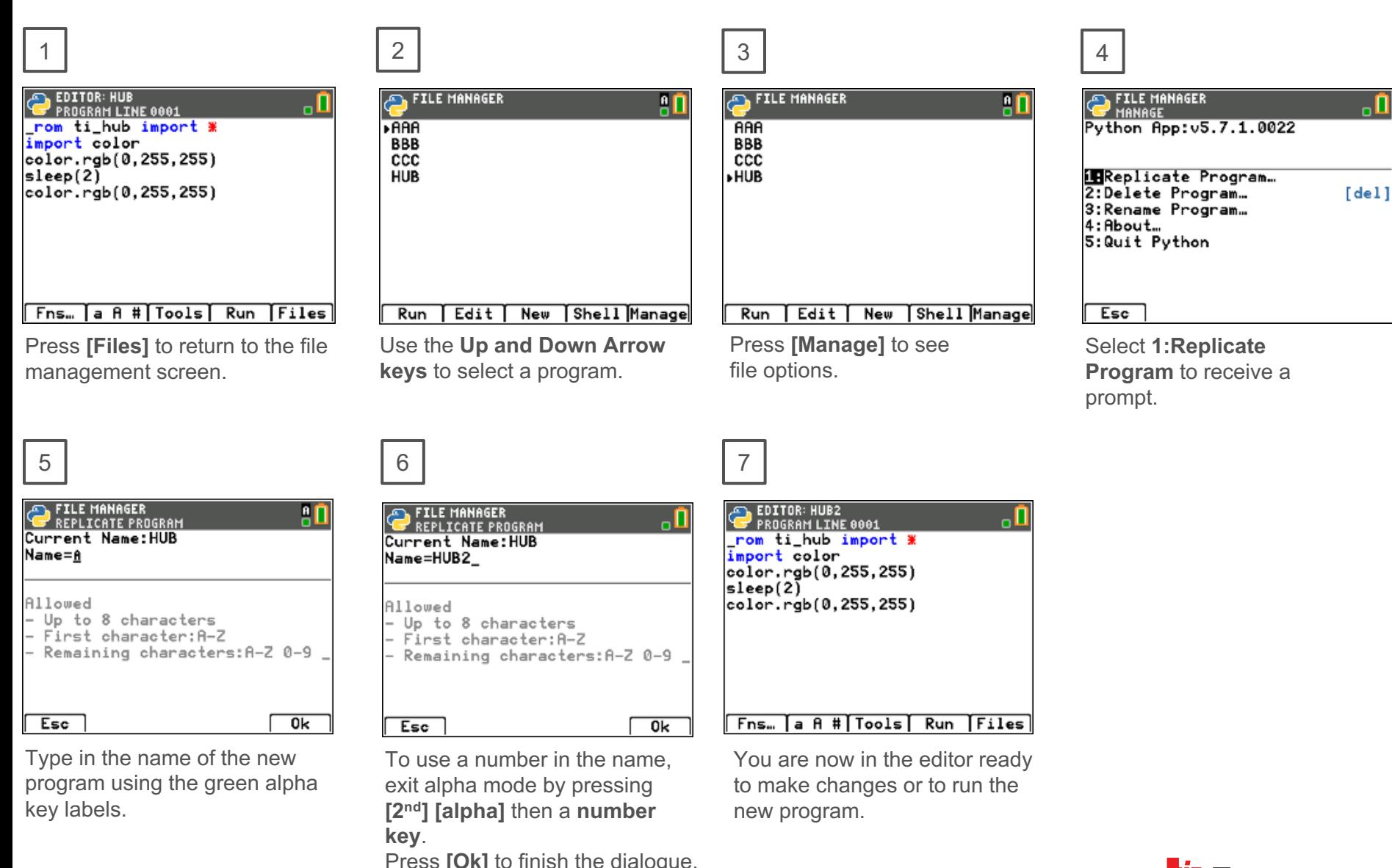

**INSTRUMENTS** 

# Entry and Edit Tips

- » Use **number key shortcuts** or **arrow keys** and **[enter]** to select from menus
- » Use **arrow keys** to move the cursor around the screen.
- » Use **[alpha] repeatedly** to cycle from numeric, to lower case alpha to upper case alpha entry mode. The cursor indicates the current mode.
- » Use **[2nd] [A-lock]** to lock to alpha entry or to return to numeric entry.
- » Use **[Fns…] softkey** to bring up Python function menus, including the **Modul (modules)** menu.
- » Use **[clear]** or **[Esc] softkey** to back out of a menu.
- » Use **[del]** as a destructive backspace
- » Use **[2nd] [enter]** from any place on a line to complete the statement and move the cursor to the beginning of a blank line below.
- » Use **[Tools] softkey** menu to undo a clear and to copy, cut, paste and more.
- » Use **[Editor] softkey** to return to the editor from the Shell.
- » Use **[2nd] [quit]** to leave the Python app and return to the calculator.

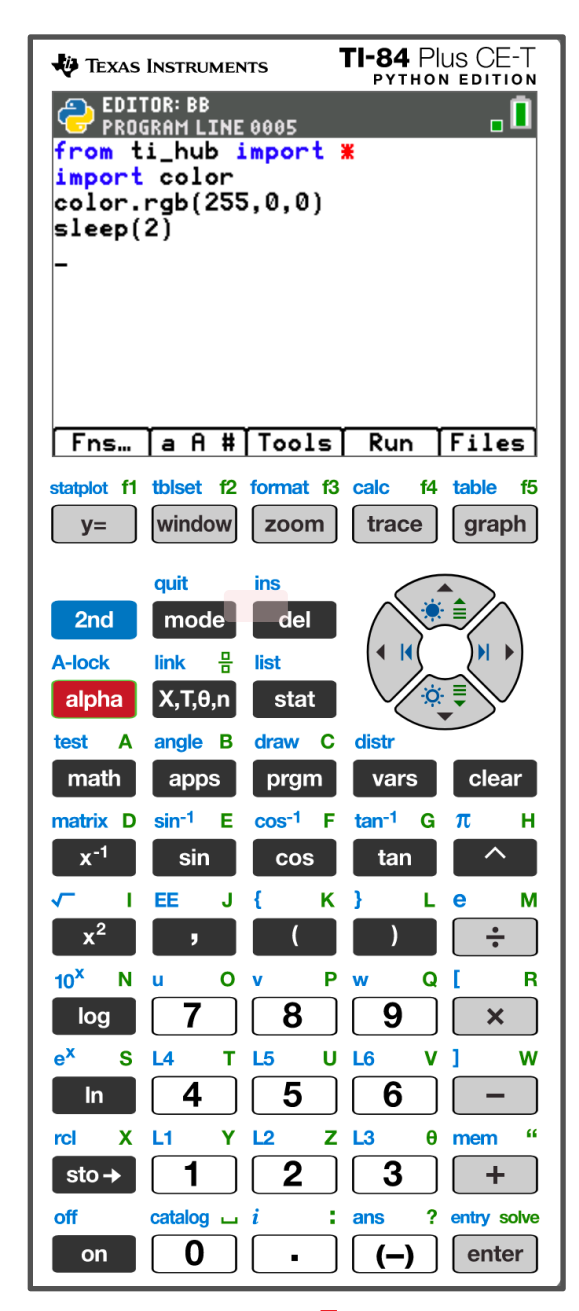

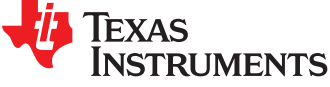

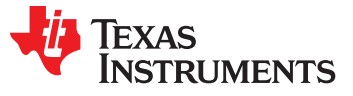

# **COLOR OUTPUTS**

Task: Set the color output of the **Set the color Red, Green, Blue (RGB) LED.**  Each color takes a value of (0-255). **Challenge Tasks**: Try to make Yellow Try to make Cyan Try to make Magenta

#### **New Program:**

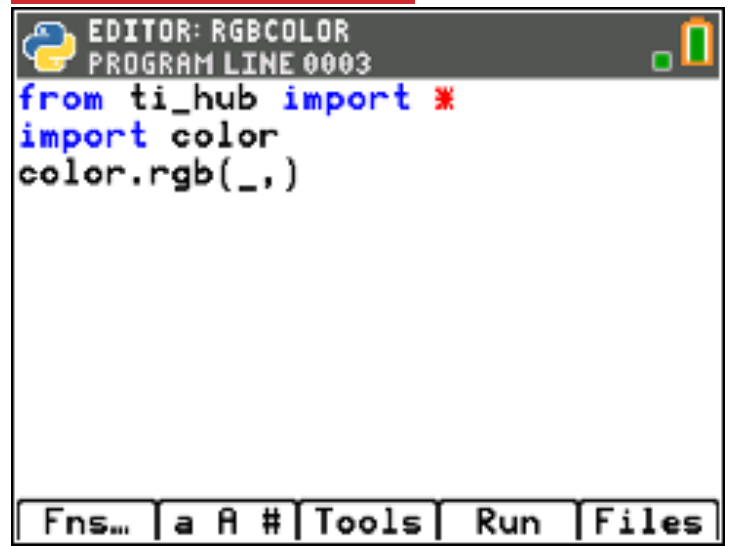

Press **[Fns…]** (Functions), Left Arrow to Modul (Modules) menu, select 6:ti\_hub…, then arrow to Advanced to import ti\_hub.

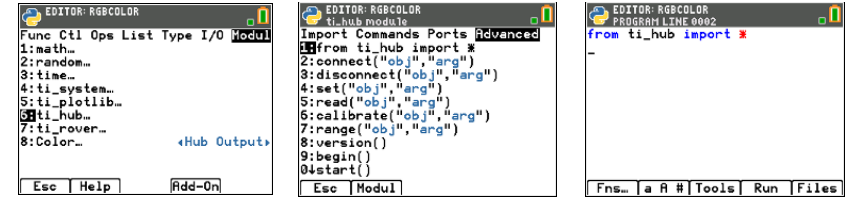

Press **[Fns…]** (Functions), Left Arrow to Modul (Modules) menu, select 6:ti\_hub…, Import 1: Hub Built-in Devices, 1:Color to import Color.

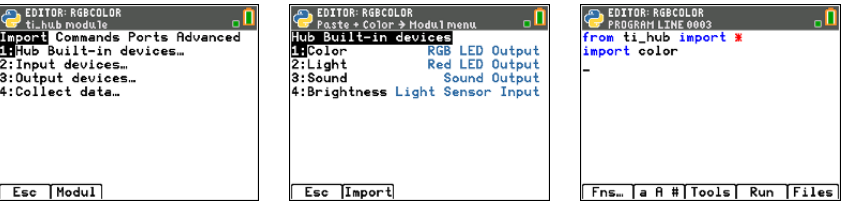

Press **[Fns…]** (Functions), Left Arrow to Modul (Modules) menu, select Color…, select 1: rgb(r,g,b). Type in values for red, green and blue between commas. When done with number entry, press [2<sup>nd</sup>] [enter] to complete the statement and move the cursor to the next row.

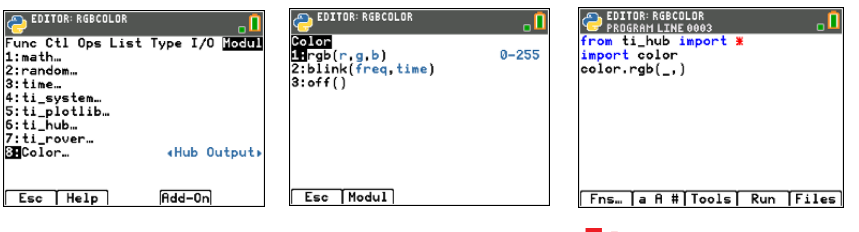

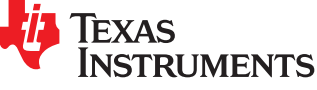

Task: Create your own color **Task: Create your own color and give it a name. and give it a name.**

**Challenge Tasks**: Print the name of your color.

# Create and

To add the **print()** function to the bottom of your program, move your cursor to the beginning of the empty row at the bottom of your program.

Press **[Fns…]** (Functions), Right Arrow to I/O (Inputs/Outputs) menu, select 1:print().

Press **[2nd] [A-lock]** to lock into alpha entry mode. Enclose your color name in quotes **[+] key.** Space is the **[0] key.**

Press **[2nd] [enter]** to complete the statement and move to the next line.

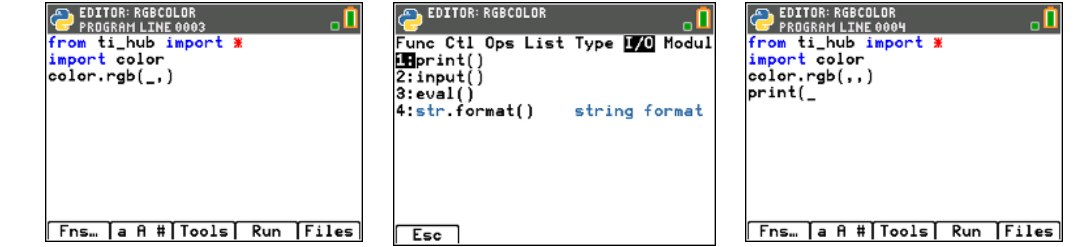

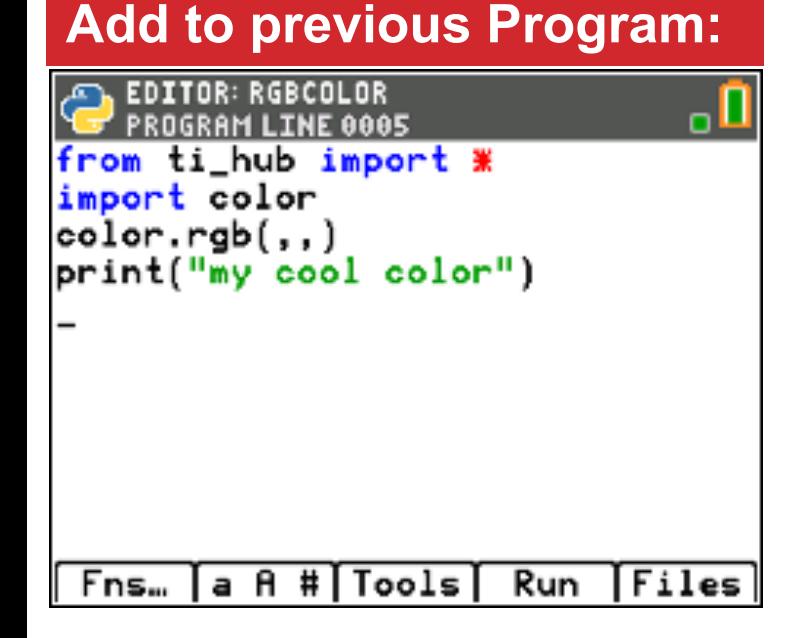

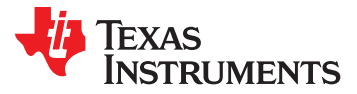

**Task: Display a sequence of colors for 2 seconds each.**

#### **Challenge Tasks**:

Try to have your LED match the pattern of a traffic light. Try to have your LED turn off at the end of the sequence.

### Display a series of colors

To remove the print statement, move your cursor to the row with print() and press **[clear]**.

The **sleep()** function pauses the program for the number of seconds that you enter as an input.

Press **[Fns…]** (Functions), Left Arrow to Modul (Modules) menu, select 6:ti\_hub…, then arrow to Commands and select 2:sleep().

Enter a value for the number of seconds to pause the program. You can use decimal values.

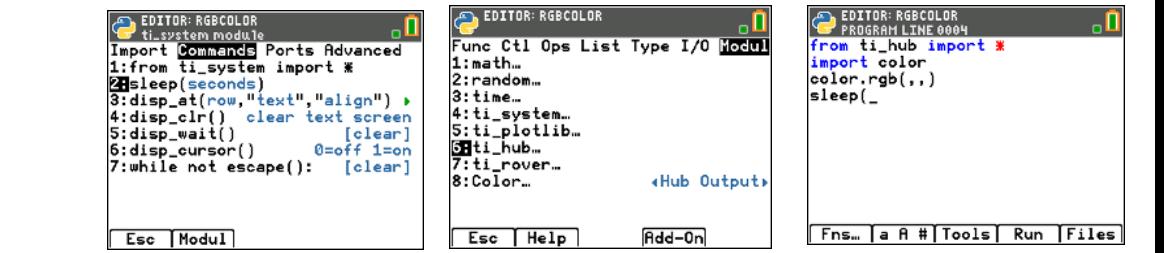

You can use copy line and paste to line below from the **[Tools]**  menu to speed up editing.

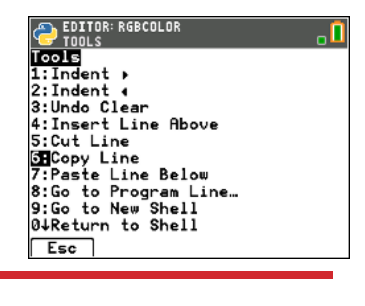

#### **Edit previous Program: EDITOR: RGBCOLOR INE 0009**

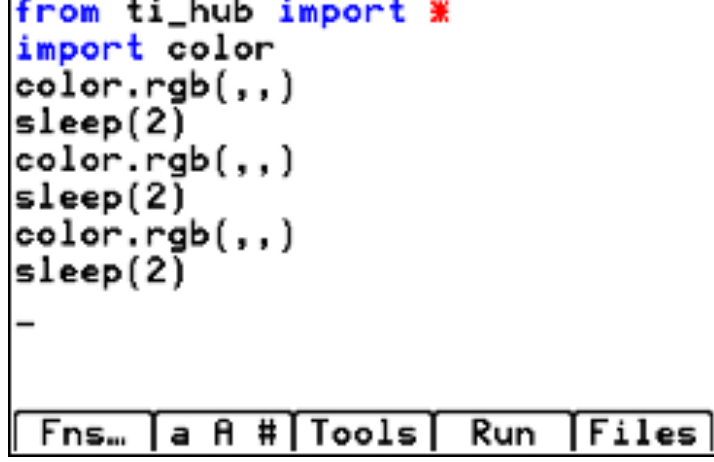

**Task: Set the RGB LED to a color then keep ON for 2 seconds then turn the LED OFF for 2 seconds.**

#### **Challenge Tasks**:

**New Prog** 

PROGRAM from ti hub

sleep(2)

sleep(2)

Fns...

A #1

а

Try to blink (turn on and turn off) 4 times Try to blink 4 times in 8 seconds

### Turn the LED ON and OFF

The **sleep()** function pauses the program for the number of seconds that you enter as an input.

What values for the red, green and blue inputs to the color.rgb() function will turn the LED off?

Press **[Fns…]** (Functions), Left Arrow to Modul (Modules) menu, select 6:ti\_hub…, then arrow to Commands and select 2:sleep().

Enter a value for the number of seconds to pause the program. You can use decimal values.

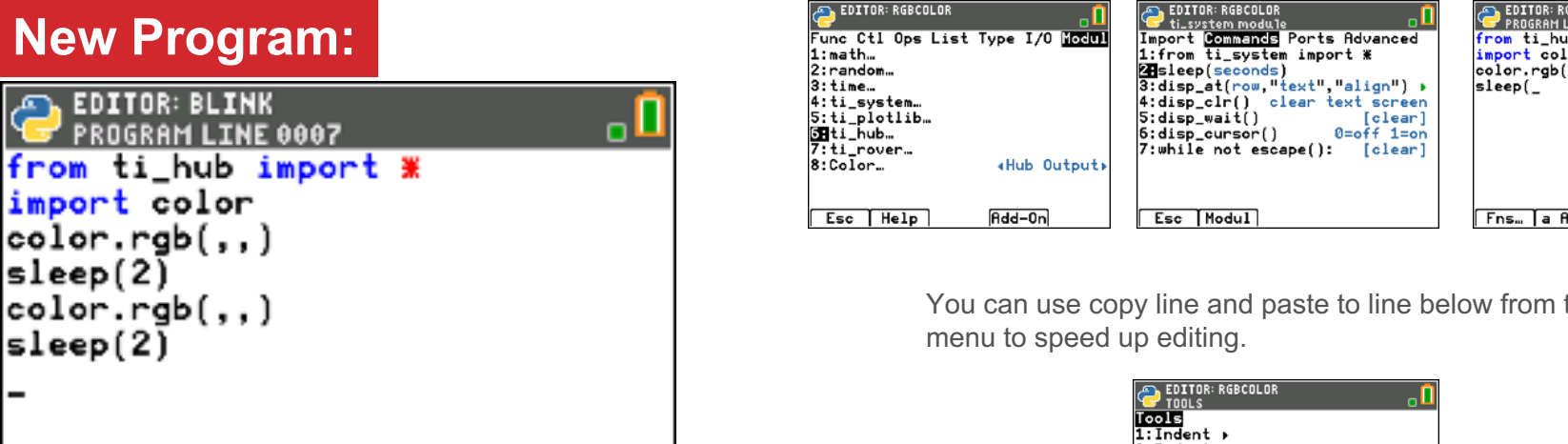

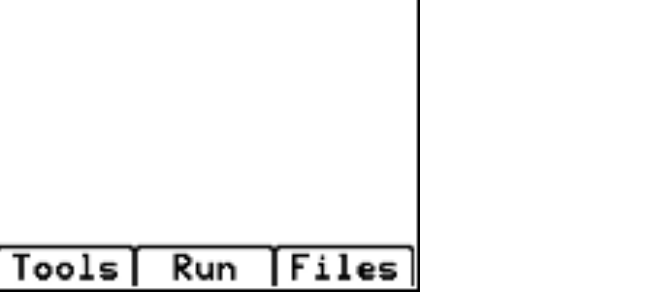

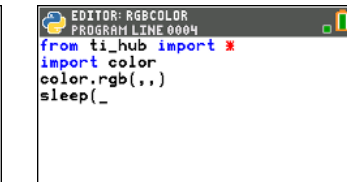

#|Tools| Run | Files

the **[Tools]** 

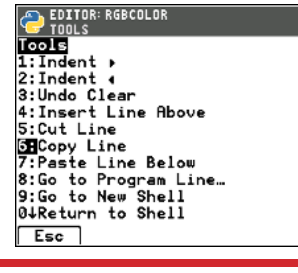

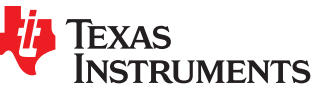

#### Extra

### **Task: Set the RGB LED to a color then keep ON for 2 seconds then turn the LED OFF for 2 seconds.**

#### **Challenge Tasks**:

Try to blink (turn on and turn off) 4 times Try to blink 4 times in 8 seconds

### Blink the LED Repeatedly

for i in range(size): sets up a loop that will repeat the statements in a block of code for the number of times that you enter for the size variable.

Press **[Fns…]** (Functions), **Right Arrow** to Ctl (Control) menu, select 4: for I in range (size):

Enter a value for the variable size. Size sets the number of times that the loop will repeat.

After entering the value for size press  $[2^{nd}]$  [enter] to complete the the statement and move to the beginning of the next row.

The next row is indented. The indented rows are part of the loop block of statements that will be repeated.

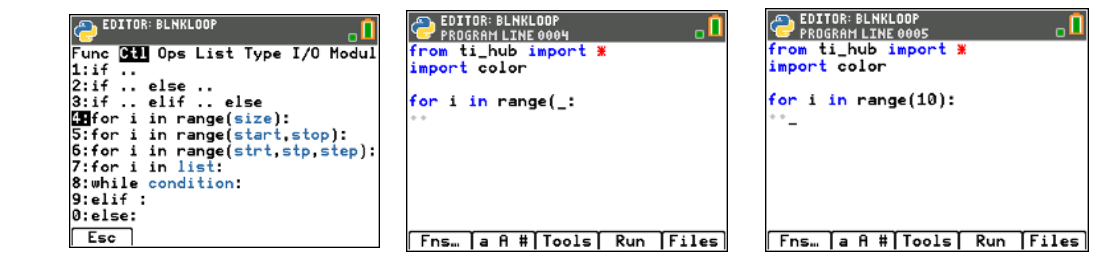

**Note:** *i* is the loop counter variable. Enter 10 as the value for the loop size. *i* starts with a value of 0. Each time the loop completes *i* is increased by 1. If *i* is less than loop size value looping continues, otherwise looping stops and the program moves to the next statement after the block.

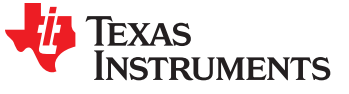

#### **New Program:**

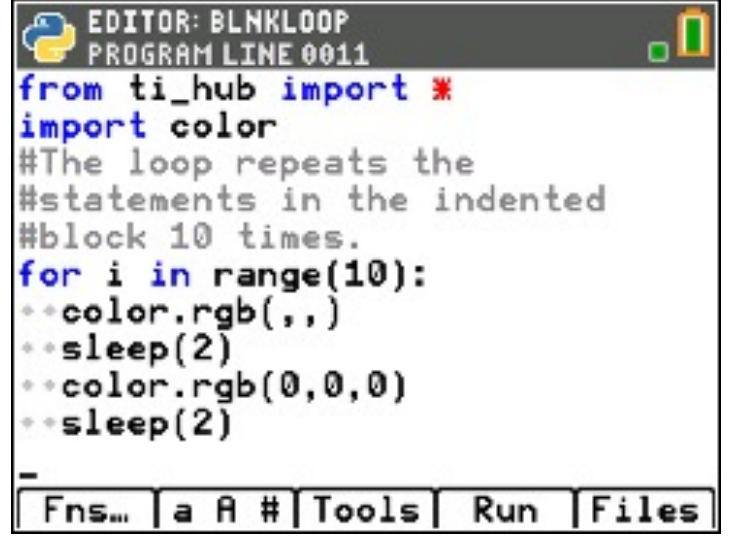

#### Extra

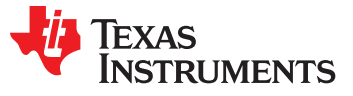

## **SOUND OUTPUTS**

**value for frequency (sound vibrations per second) and a value for time in seconds to play the tone.**

**Note: Human voices tend to be in the 85 to 255 Hertz (vibrations per second) range.**

**What is the lowest tone that you can hear?**

**What is the highest tone that you can hear?**

#### **New Program:**

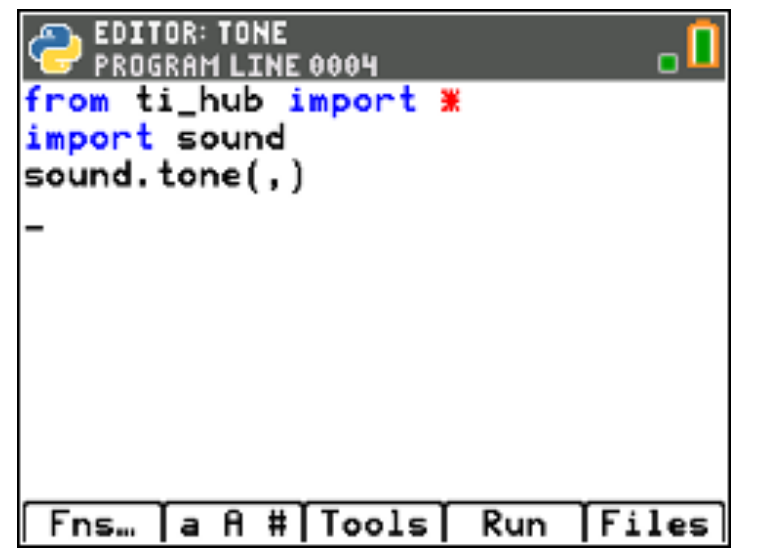

## Play a Sound Tone **Task: Play a sound tone by entering a**

Press **[Fns…]** (Functions), Left Arrow to Modul (Modules) menu, select 6:ti\_hub…, then arrow to Advanced to import ti\_hub.

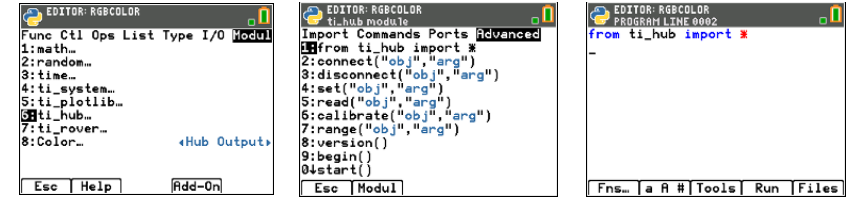

Press **[Fns…]** (Functions), Left Arrow to Modul (Modules) menu, select 6:ti\_hub…, Import 1: Hub Built-in Devices, 3:Sound to import Sound.

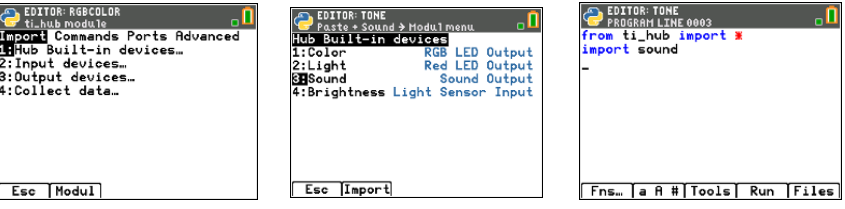

Press **[Fns…]** (Functions), Left Arrow to Modul (Modules) menu, select Sound…, select 1: tone(freq,time). Type in values for sound frequency and time duration separated by commas. When done with number entry, press [2nd] [enter] to complete the statement and move the cursor to the next row.

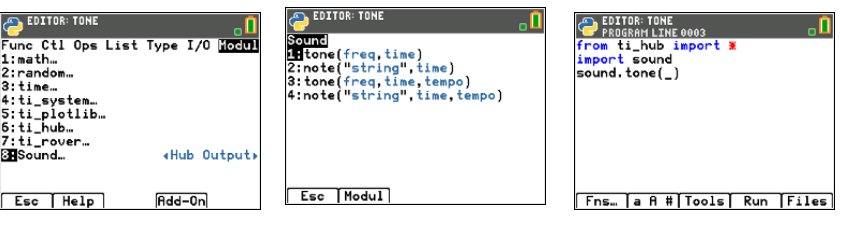

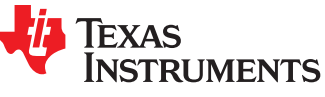

**Task: Play a sound tone by entering a value for frequency (sound vibrations per second) and a value for time in seconds to play the tone.**

**Find your favorite frequency.**

**Challenge Tasks**:

**Give your frequency a name and print the name.**

#### **Add to previous Program:**

**EDITOR: TONE** PROGRAM LINE 0005 from ti hub import \* import sound sound.tone(,) print("my cool sound") Files Fns... a A #|Tools Run

### Find your Favorite Sound Tone

To add the **print()** function to the bottom of your program, move your cursor to the beginning of the empty row at the bottom of your program.

Press **[Fns…]** (Functions), Right Arrow to I/O (Inputs/Outputs) menu, select 1:print().

Press **[2nd] [A-lock]** to lock into alpha entry mode. Enclose your color name in quotes **[+] key.** Space is the **[0] key.**

Press **[2nd] [enter]** to complete the statement and move to the next line.

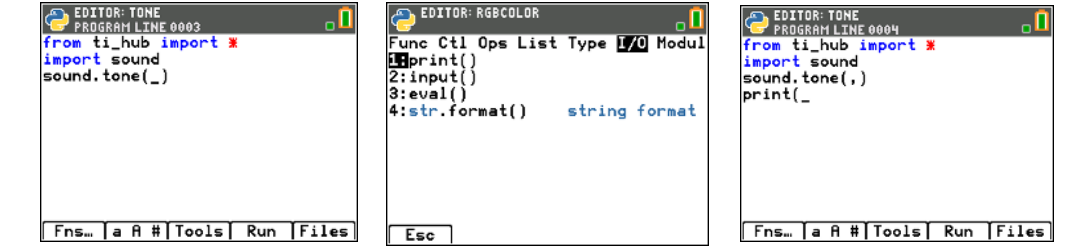

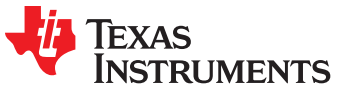

# Sound Frequencies and Musical Notes

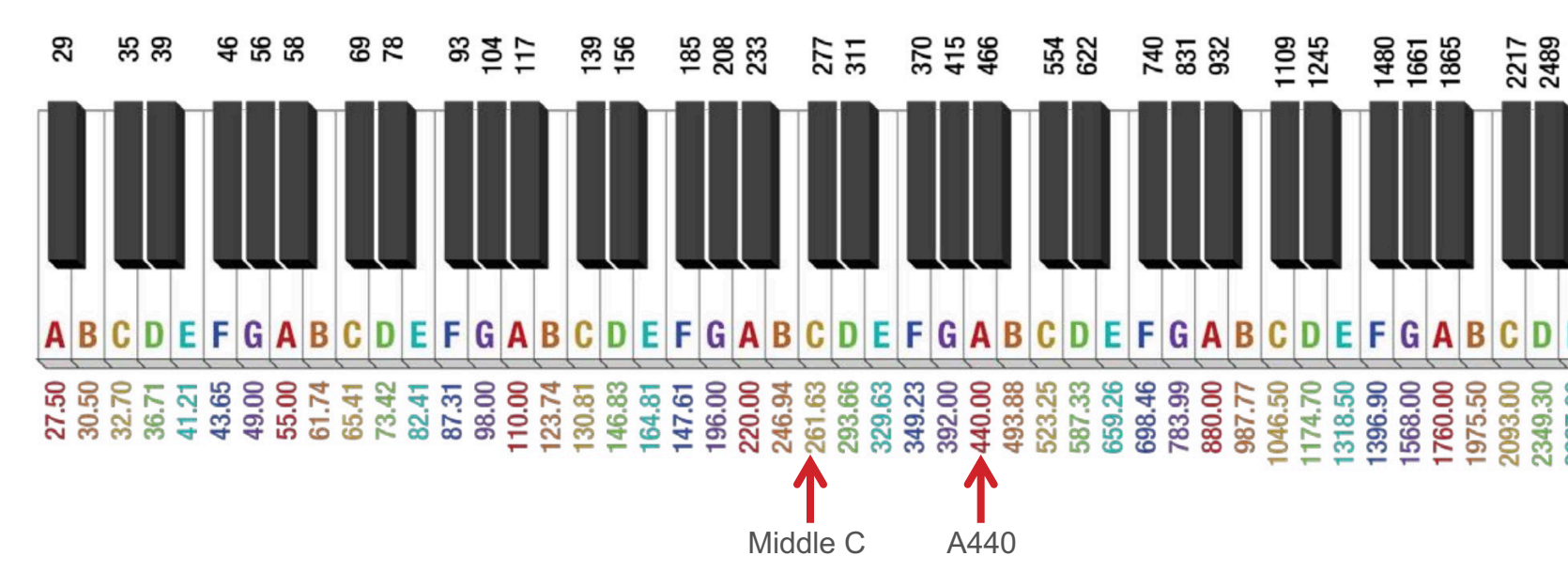

Sound tone frequencies map to musical notes. Middle C (C4) on the piano keyboard has a frequency of 261.6 Hertz. A440 (A4) is used by orchestras for tuning.

See Making Music with Code project for an in-depth treatment of digital m with the Hub. https://resources.tistemprojects.com/tistemprojects-home/?resourc

### **doorbell tones using the sound.note() function.**

**Create your own doorbell tone.**

#### **New Program:**

```
EDITOR: BELL
   PROGRAM LINE 0008
from ti_hub import *
import sound
sound.note("e4",.5)
sleep(.5)
sound.note("c4",1)
sleep(1)Files
       a A #1
               Tools
                       Run
 Fns…
```
### Play a Musical Note **Task: Enter and play the**

**sound.note()** is on the Sound menu.

Press [alpha] then the key corresponding with the desired letter to enter notes. The number represents the octave.

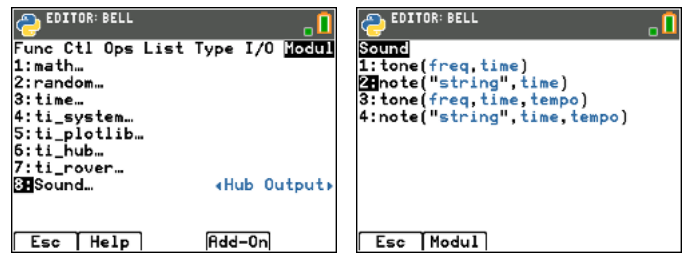

It is important to pause the program with a sleep() function between sounds.

This allows the sound to play completely before the program starts the next sound. (Try playing multiple sounds without sleep() functions.)

If you want to have a short silence between sounds add an additional .1 seconds to the sleep function, sleep(.5+.1) or insert an additional sleep(.1) between sounds.

**sleep() is** on the Hub Commands menu.

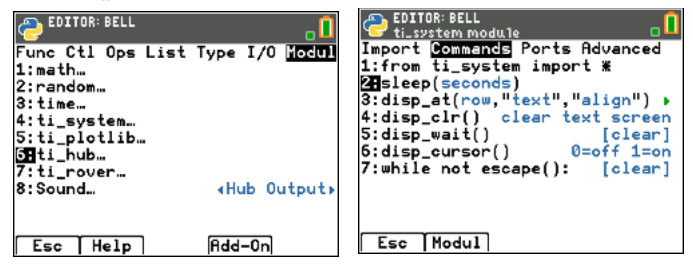

**Note: 6:Copy Line** and **7:Paste to Line Below** from the **Tools menu**  may help you enter your program faster.

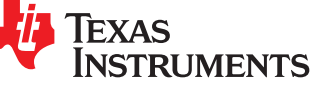

Extra

Extra

**Task: Write a program to play each note of Do-Re-Mi-Fa-Sol-La-Si-Do as whole notes.** 

**This is an entire octave.**

**Recall at 100 BPM a whole note lasts for 2.4 seconds. The first note Do is "c4" and the last note Do is "c5".** 

**Include a .1 second rest between notes.**

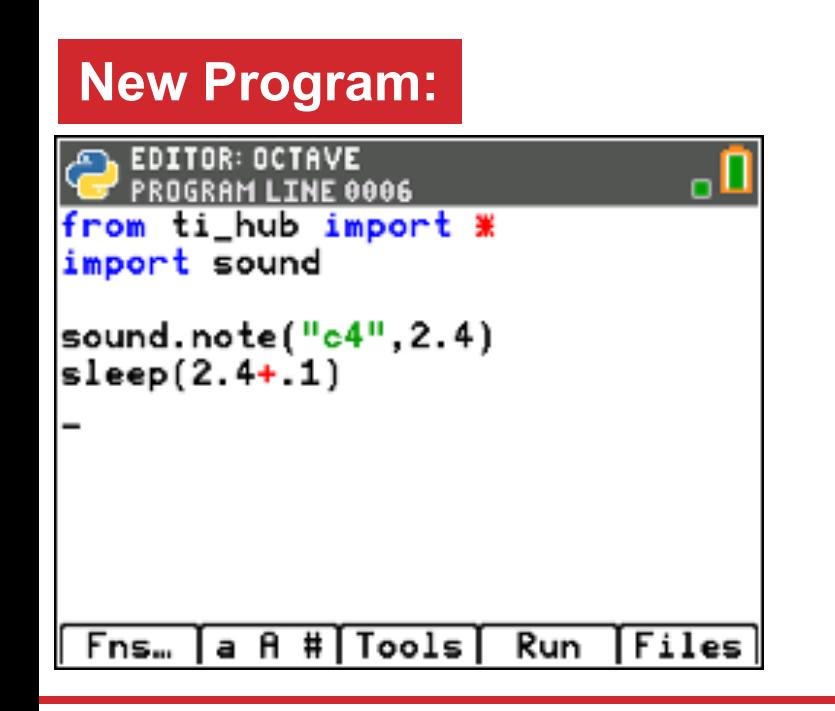

### Play the Notes of an Octave

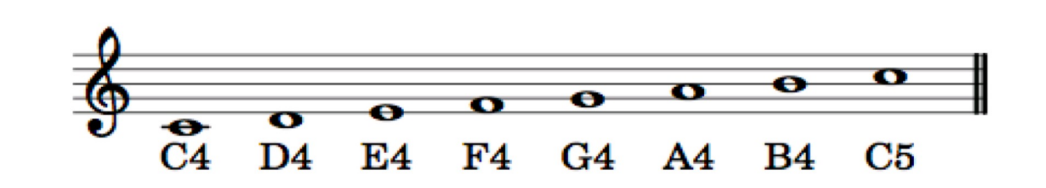

**sound.note()** is on the Sound menu.

Press [alpha] then the key corresponding with the desired letter to enter notes. The number represents the octave.

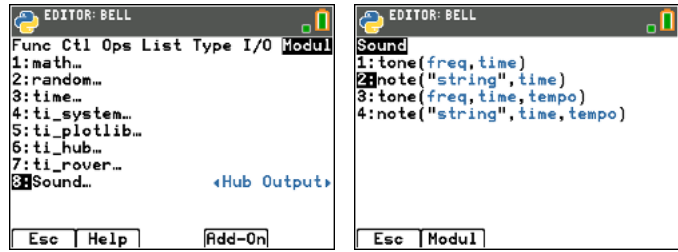

**sleep() is** on the Hub Commands menu.

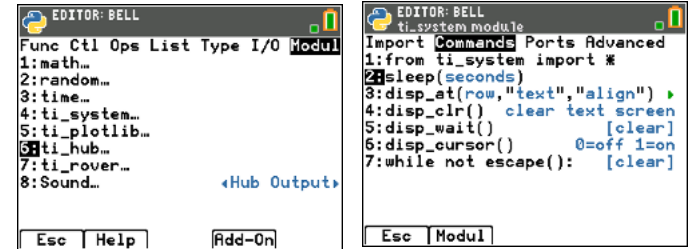

**Note: 6:Copy Line** and **7:Paste to Line Below** from the **Tools menu**  may help you enter your program faster.

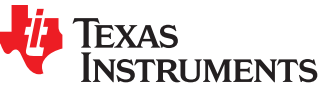

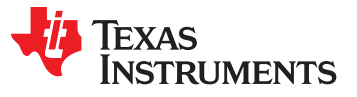

# **BRIGHTNESS (LIGHT LEVEL) INPUTS**

**measure brightness.**

**What is the light level in your room?**

**Try shining a light on the brightness sensor.**

**Try covering the brightness sensor.**

### Measure Brightness **Task: Enter and run the program to**

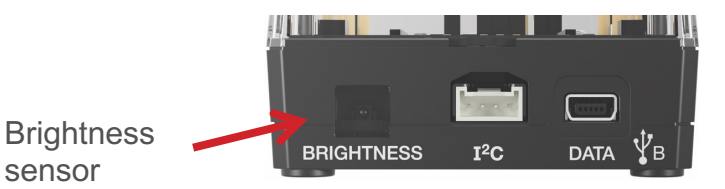

To **import brightns**, the Hub built-in light level sensor, press **[Fns…]** (Functions), Left Arrow to Modul (Modules) menu, select 6:ti\_hub..., Import 1: Hub Built-in

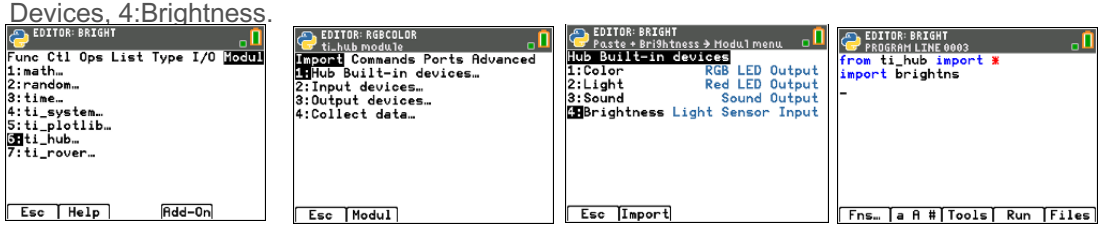

Find **while not escape():** on the Hub Commands menu. This sets up a loop that will run until the **[clear]** key is pressed. To use **while not escape():** you will need to import the tisystem module that is available on the Commands menu. You may use the Insert Line Above command from the Tools menu. **sleep()** is also available from the Hub

#### Commands menu.

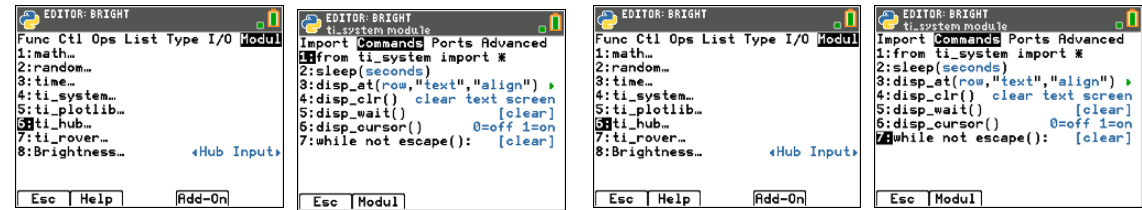

The measurement value is stored to a variable named **b**.

**=** is available from the test menu at **[2nd][math]** or by pressing **[sto ->]**.

**brightns.measurement()** is available from the brightness menu.

**print()** is available from the I/O menu. Quotes are available by pressing **[alpha] [+1**.

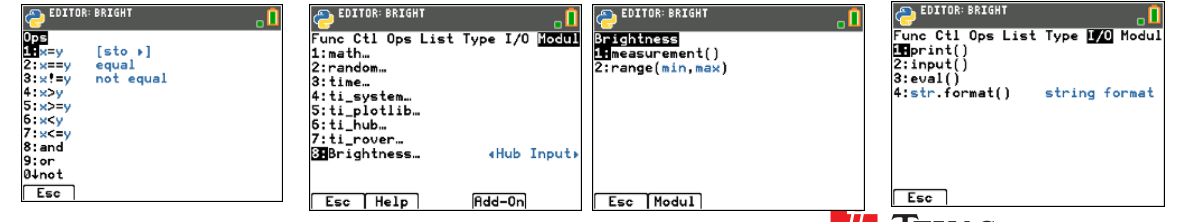

INSTRI IMENTS

#### **New Program:**

```
EDITOR: BRIGHT
   PROGRAM LINE 0009
from ti_hub import *
import brightns
from ti_system import *
while not escape():
  b=brightns.measurement()
  print("brightness=",b)
 \texttt{elsep}(\ .25)a A #
               Tools
                        Run
                              Files
 Fns...
```
**Task:** Add brightness.range(0,255) to the program to set brightness measurements to be from 0 to 255 instead of 0 to 100.

Use the brightness values stored in variable b as inputs for some or all of the color.rgb(red,green, blue) inputs.

Try shining a light onto the Brightness sensor.

**Challenge Task**: Try color.rgb(255-b,0,0). How does the behavior change?

### **Add to previous Program:**

**EDITOR: BRIGHT** PROGRAM LINE 0001 from ti\_hub import \* import brightns from ti\_system import \* import color  $brichtns.random(0,255)$ while not escape $()$ : b=brightns.measurement() print("brightness=",b) ∘∘color.rgb(b,0,0) sleep(.25) Files A # Tools Run Fns… а

### Control an RGB LED with Brightness Measurements

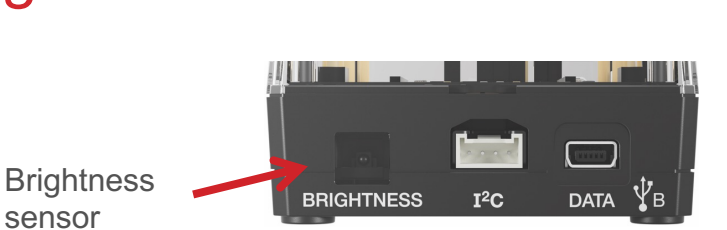

Extra

Set the range of brightness measurements to match the output range values of the **color.rgb** LED, 0-255.

Find the **brightness.range()** function on the Hub Built-in Devices, Brightness Input menu.

**Note:** The default brightness range is 0 to 100.

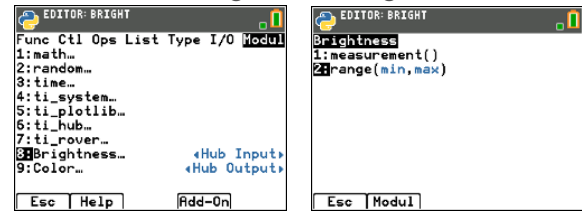

You will also need to import color from the Hub, Built-in devices… menu.

Then you will insert a **color.rgb()** statement into the program.

You may use the Insert Line Above command from the Tools menu.

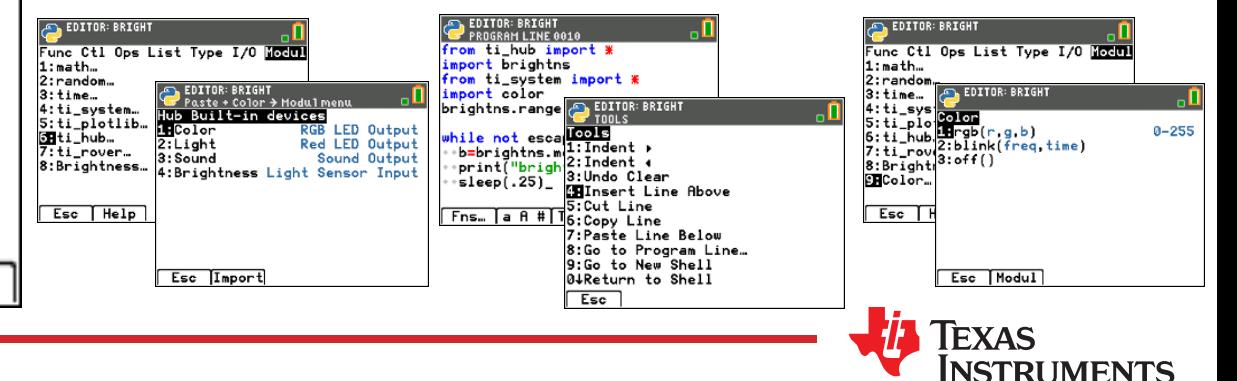

# Thank You

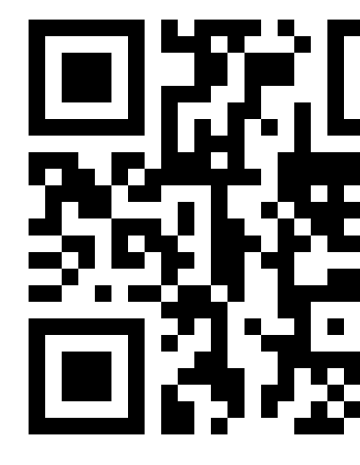

www.TIstemProject

Contact stem-team@ti.com with questions

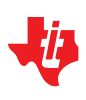